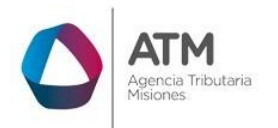

# **Sistema Rentax Manual de Usuario Presentación DDJJ Anual IIBB SR-320** - **Extranet – Con Clave Fiscal**

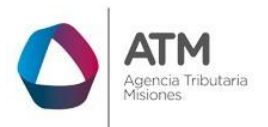

# Índice

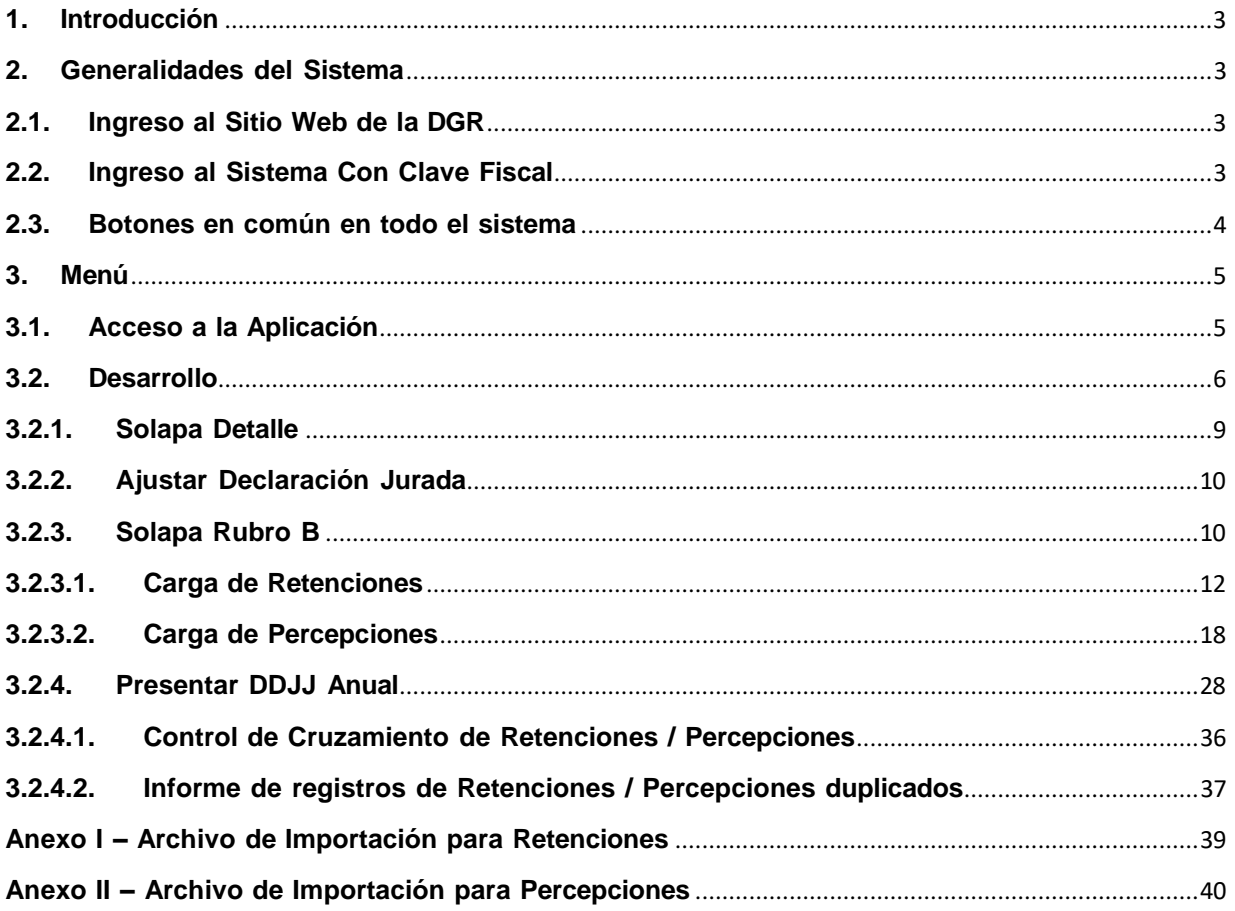

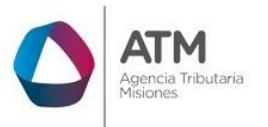

# <span id="page-2-0"></span>**1. Introducción**

El presente documento está dirigido al Contribuyente de la Dirección General de Rentas (DGR). El mismo pretende brindar información clara y precisa de las características y de cómo utilizar el Sistema Rentax.

Tiene como objetivo ayudar y servir de guía al Contribuyente para el logro de todas sus transacciones.

Este Manual de Usuario brindará información de cómo utilizar el módulo Ingresos Brutos Directo en su modalidad con Clave Fiscal. El mismo contiene imágenes ilustrativas de manera de ser más orientativo para el Usuario final.

# <span id="page-2-1"></span>**2. Generalidades del Sistema**

## **2.1. Ingreso al Sitio Web de la DGR**

Para dar uso al Sistema Rentax, el Contribuyente deberá ingresar al Sitio Web de ATM desde un Explorador Web: https:/[/www.atm.misiones.gob.ar/portal/](http://www.atm.misiones.gob.ar/portal/)

<span id="page-2-2"></span>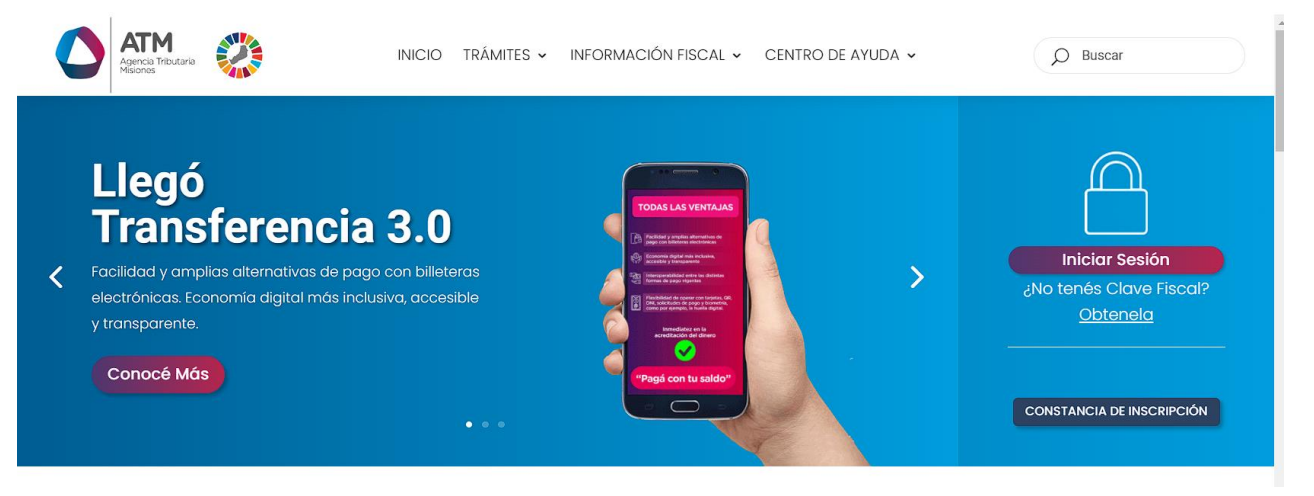

*Figura 1. Pantalla principal del Sitio Web de DGR*

Una vez ahí, el Contribuyente puede realizar cualquier trámite sin Clave Fiscal.

**NOTA**: se recomienda usar como Explorador Web: Chrome o Firefox.

#### <span id="page-2-3"></span>**2.2. Ingreso al Sistema Con Clave Fiscal**

Si posee Clave Fiscal tan solo debe dirigir el cursor del mouse sobre la descripción con clave, seguidamente hacer clic en la opción "Ingrese con Clave Fiscal".

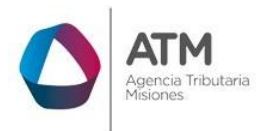

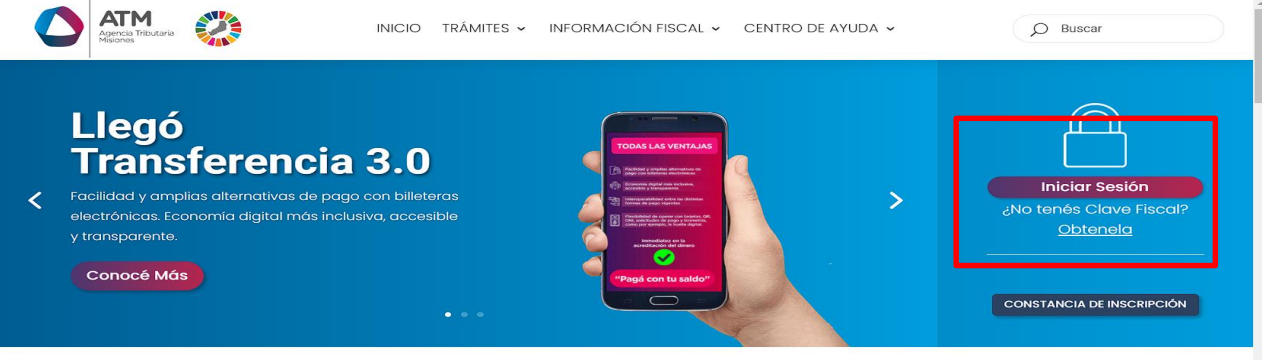

*Figura 2. Botón Usuarios con Clave Fiscal (marcado con cuadro amarillo)*

Una vez ahí, el Contribuyente deberá hacer un clic en "ingrese con su clave fiscal" para ingresar el Usuario y Contraseña. Por último, debe hacer clic en el botón "Ingresar".

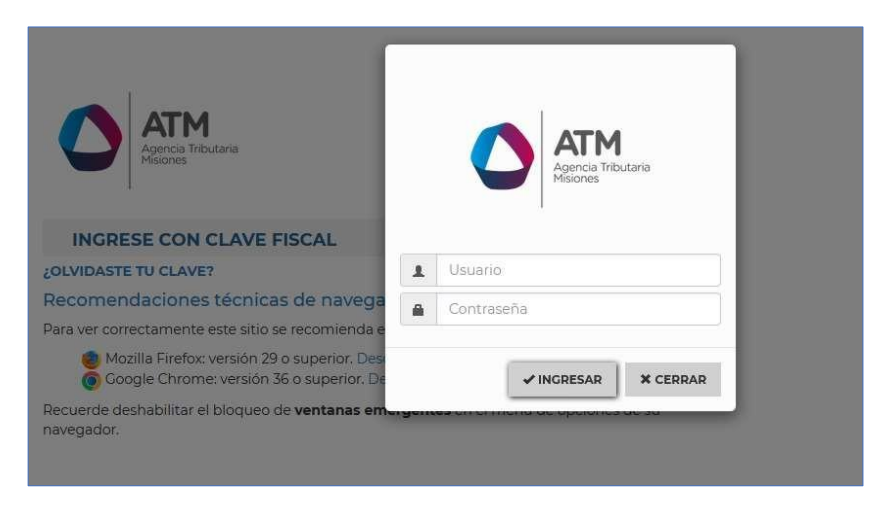

*Figura 3. Pantalla de Login para ingreso al Sistema Rentax*

# <span id="page-3-0"></span>**2.3. Botones en común en todo el sistema**

El sistema brinda una serie de botones en común en todas sus pantallas:

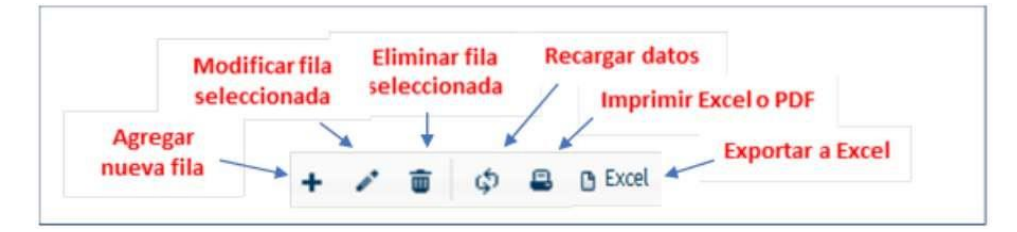

*Figura 4. Botones de manipulación de registros*

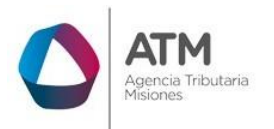

- Botón "Agregar nueva fila": permite agregar un nuevo registro en la grilla de datos.
- Botón "Modificar fila seleccionada": permite editar el registro seleccionado para modificar sus valores.
- Botón "Eliminar fila seleccionada": permite eliminar un registro de la grilla de datos.
- Botón "Recargar datos": permite volver a cargar información en la grilla de datos.
- Botón Imprimir "Excel o PDF": permite migrar los datos que muestre la grilla a una planilla en Excel, o emitirlos en un reporte con formato PDF.
- Botón "Exportar datos a Excel": permite migrar los datos que muestre la grilla a una planilla Excel.

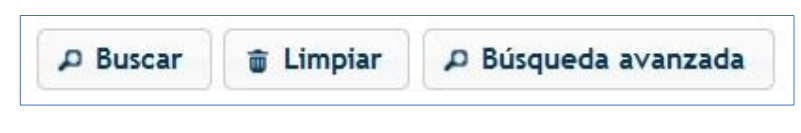

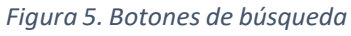

- Botón "Buscar": permite iniciar la búsqueda de datos según el filtro ingresado.
- Botón "Limpiar": permite limpiar los campos del filtro de búsqueda.
- Botón "Búsqueda avanzada": permite al usuario realizar una búsqueda más específica a través de la utilización de operadores lógicos.

# <span id="page-4-0"></span>**3. Menú**

# <span id="page-4-1"></span>**3.1. Acceso a la Aplicación**

Extranet→ Ingresos Brutos → Presentación de DDJJ anual SR320

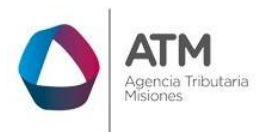

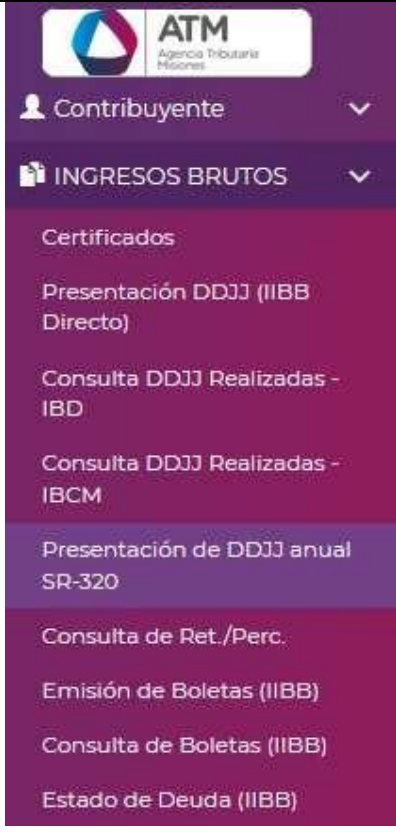

*Figura 6. Presentación DDJJ anual SR-320*

# <span id="page-5-0"></span>**3.2. Desarrollo**

Para poder realizar la presentación de una declaración jurada anual, luego de ingresar a la opción "Presentación de DDJJ anual SR-320" del menú Ingresos Brutos, solo deberá ingresar el año y mes hasta el que desea consignar en la DDJJ.

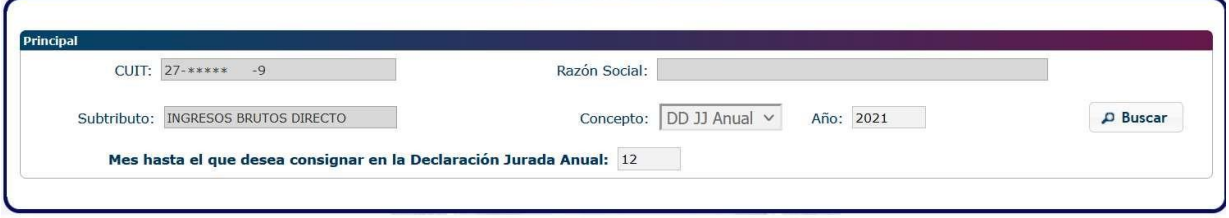

*Figura 7. Presentación DDJJ IIBB SR-320*

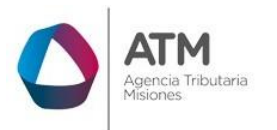

Los datos como CUIT y Razón Social el sistema los traerá de forma automática.

Para indicar el año y mes que debe presentar, podrá editar estos campos de forma manual. En caso de que deba presentar la DDJJ anual por menos de 12 meses, podrá indicar la cantidad de meses para una presentación proporcional.

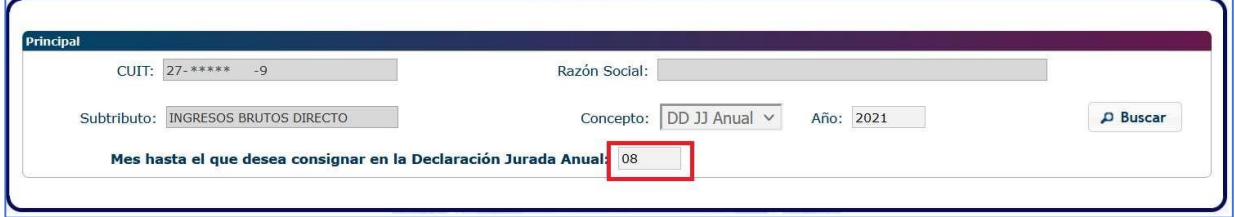

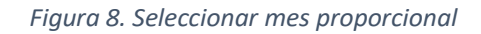

Por último, deberá presionar el botón Buscar . El sistema verificará si existe o no una DDJJ Anual presentada para el año indicado y emitirá un mensaje con las opciones de acuerdo con el caso. Si la DDJJ esta presentada en la posición especificada, el sistema solicitará confirmación para Rectificar.

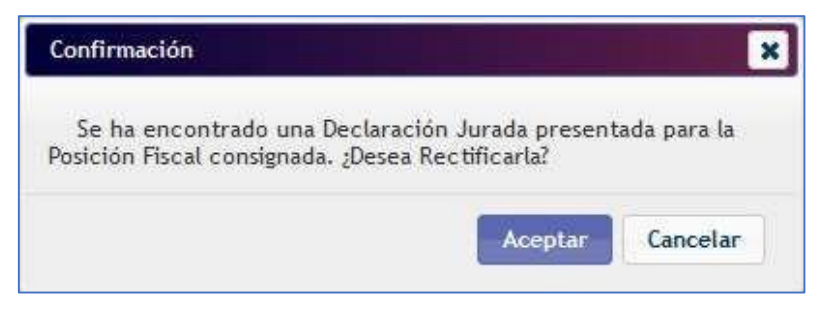

*Figura 9. Confirmación de DDJJ Rectificativa*

Si posee una DDJJ en Carga emitirá un mensaje con opciones para Descartar los datos cargados para el periodo o para Continuar editándola.

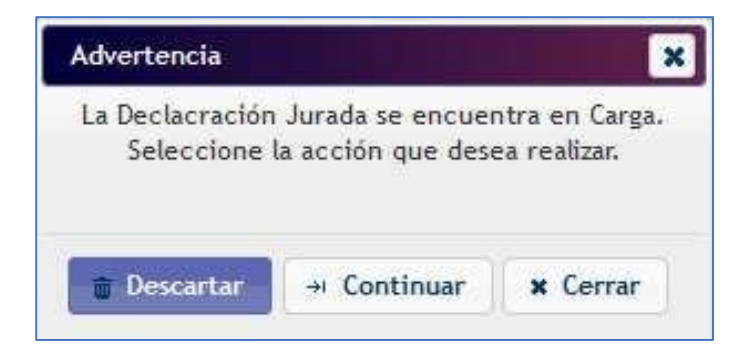

*Figura 10. Advertencia de DDJJ en Carga*

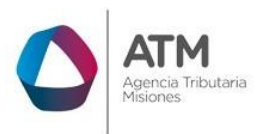

En caso de no haber presentaciones realizadas, seleccionando en el botón se desplegará un mensaje adicional de confirmación indicando "No se ha encontrado ninguna Declaración Jurada para la Posición Fiscal consignada. ¿Desea realizarla?

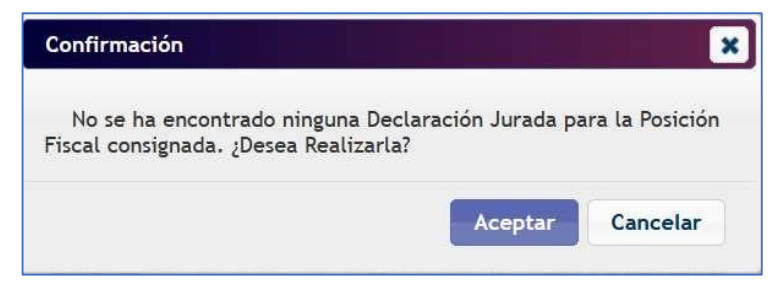

*Figura 11. Confirmación*

A continuación, se visualizará la siguiente pantalla:

|                                                         | Período Liguidado: 2021 |         |                                                                                                    | Nro. Presentación: Original |                |              | Fecha: 29/04/2022 |              |                        |
|---------------------------------------------------------|-------------------------|---------|----------------------------------------------------------------------------------------------------|-----------------------------|----------------|--------------|-------------------|--------------|------------------------|
| Detalle                                                 | Resumen                 |         |                                                                                                    |                             |                |              |                   |              |                        |
|                                                         |                         |         |                                                                                                    |                             |                |              |                   |              |                        |
| su cuenta corriente podría presentar diferencias.       |                         |         | Señor Contribuyente: Se le recuerda que si se ve modificado el saldo a su favor en alguna posición fiscal, deberá ajustar las siguientes posiciones o de lo contrario |                             |                |              |                   |              |                        |
|                                                         |                         |         |                                                                                                    |                             |                |              |                   |              |                        |
| Detalle de Posiciones Mensuales en el Año<br>DJ Erronea | Posición                | Ajustar | Imp. Determinado                                                                                                    | Saldo Favor                 | Retenciones    | Percepciones | Otros Créditos    | Bonificación | Pagos a Cue            |
| NO.                                                     | Fiscal<br>01            | Ajustar | 0,00                                                                                                    | 0,00                        | 49,14          | 0,00         | 0,00              | 0,00         |                        |
| NO.                                                     | 02                      | Ajustar | 1.040,00                                                                                                    | 472,88                      | 938,35         | 0,00         | 0,00              | 104,00       |                        |
| NO.                                                     | 03                      | Ajustar | 1.040,00                                                                                                    | 475,23                      | 509,60         | 0,00         | 0,00              | 0,00         |                        |
| NO <sub>1</sub>                                         | 04                      | Ajustar | 1.040,00                                                                                                    | 0,00                        | 1.068,20       | 0,00         | 0,00              | 0,00         |                        |
| NO.                                                     | 05                      | Ajustar | 1.040,00                                                                                                    | 28,20                       | 1.038,50       | 0,00         | 0,00              | 0,00         |                        |
| NO.                                                     | 06                      | Ajustar | 1,340,00                                                                                                    | 26,70                       | 656,60         | 0,00         | 0,00              | 0,00         | 1.5                    |
| NO.                                                     | 07                      | Ajustar | 1.040,00                                                                                                    | 388,50                      | 526,60         | 0,00         | 0,00              | 104,00       |                        |
| NO.                                                     | 08                      | Ajustar | 0,00                                                                                                    | 0,00                        | 0.00           | 0,00         | 0,00              | 0.00         |                        |
| NO.                                                     | 09                      | Ajustar | 0,00                                                                                                    | 0,00                        | 0,00           | 0,00         | 0,00              | 0,00         |                        |
| NO.                                                     | 10                      | Ajustar | 0,00                                                                                                    | 0,00                        | 0,00           | 0,00         | 0,00              | 0,00         |                        |
| <b>NO</b>                                               | 11                      | Ajustar | 0,00                                                                                                    | 0,00                        | 0,00           | 0,00         | 0,00              | 0,00         |                        |
| NO                                                      | 12                      | Ajustar | 0,00                                                                                                    | 0,00                        | 0,00           | 0.00         | 0.00              | 0.00         |                        |
| $\hat{~}$                                               |                         |         |                                                                                                    |                             |                |              |                   |              | $\rightarrow$          |
| ٩<br><b>B</b> Excel                                     |                         |         |                                                                                                    | Página 1<br>$14 - 64$       | de 1 >> >   50 | ×            |                   |              | Mostrando 1 - 12 de 12 |
|                                                         |                         |         |                                                                                                    |                             |                |              |                   |              |                        |
|                                                         |                         |         |                                                                                                    | Regresar                    | Presentar      |              |                   |              |                        |

*Figura 12. Pantalla de DDJJ anual – Solapa Detalle*

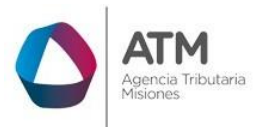

# <span id="page-8-0"></span>**3.2.1. Solapa Detalle**

Se listarán todos los periodos mensuales seleccionados para la presentación anual, recuperándose los datos de las últimas Declaraciones Juradas Mensuales presentadas.

Por cada periodo el sistema muestra el impuesto determinado, el saldo a favor utilizado, las retenciones y percepciones declaradas, otros créditos, bonificaciones, pagos a cuentas e intereses al último pago.

*Nota: Si una posición se encuentra resaltada en color amarillo, está indicando que existen errores u observaciones en la presentación de dicha declaración jurada. Los* 

mismos se pueden ver haciendo clic en el botón **de ver de** que aparece en la primera *columna de la posición consultada.*

|                   |                    |                                                   | Señor Contribuyente: Se le recuerda que si se ve modificado el saldo a su favor en alguna posición fiscal, deberá ajustar las siguientes posiciones o de lo contrario |             |             |                     |                |                     |                    |
|-------------------|--------------------|---------------------------------------------------|----------------------------------------------------------------------------------------------------|-------------|-------------|---------------------|----------------|---------------------|--------------------|
|                   |                    | su cuenta corriente podria presentar diferencias. |                                                                                                    |             |             |                     |                |                     |                    |
|                   |                    |                                                   |                                                                                                    |             |             |                     |                |                     |                    |
|                   |                    | Dotalle de Posiciones Mensuales en el Año         |                                                                                                    |             |             |                     |                |                     |                    |
| <b>OJ</b> Erronea | Posición<br>Fiscal | Ajustar:                                          | ling, Determinado                                                                                                    | Saldo Favor | Retenciones | <b>Percepciones</b> | Otros Créditos | <b>Bonificación</b> | <b>Pagos a Cuv</b> |
| <b>HO</b>         | O'T                | Ajustar:                                          | 630,00                                                                                                    | 586.80      | 0,00        | 0.00                | 0,00           | 0,00                |                    |
| Ver               | <b>DZ</b>          | Ajustar.                                          | 0.00                                                                                                    | 10,00       | 0,00        | 0.00                | 0,00           | 0,00                |                    |
| NO                | 03.                | Ajustar.                                          | 630,00                                                                                                    | 0,00        | 55.23       | b.od                | 0,00           | 63,00               |                    |
| 100               | Oil                | Asustar.                                          | 650,00                                                                                                    | $-0.00$     | 0.00        | 0.00                | 0,00           | 0,00                |                    |

Figura 13. Detalle de posiciones donde una se encuentra con error.

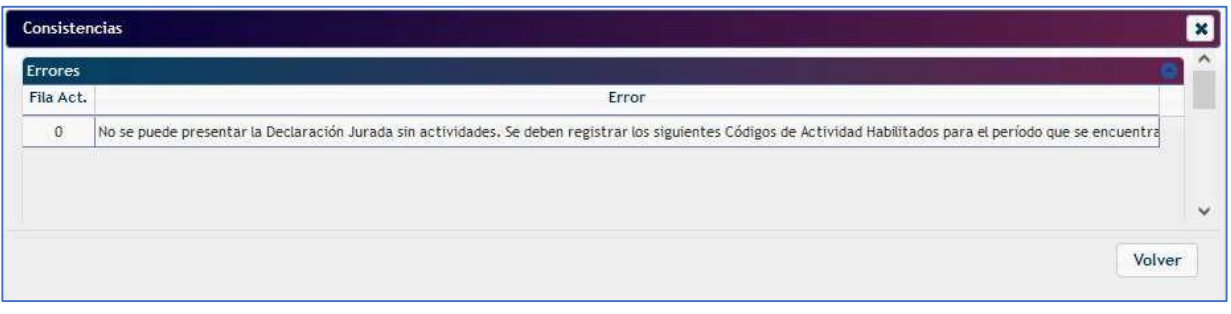

*Figura 14. Posición con error - Visualización de la inconsistencia.*

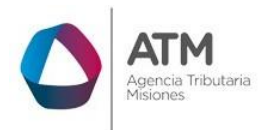

# <span id="page-9-0"></span>**3.2.2. Ajustar Declaración Jurada**

En caso de necesitar rectificar una posición o bien presentarla, se debe hacer clic en el botón **en el periodo correspondiente**, esta acción abre una nueva ventana de presentación de DDJJ Mensual, con los datos presentados cargados por última vez, teniendo la posibilidad de realizar las modificaciones necesarias.

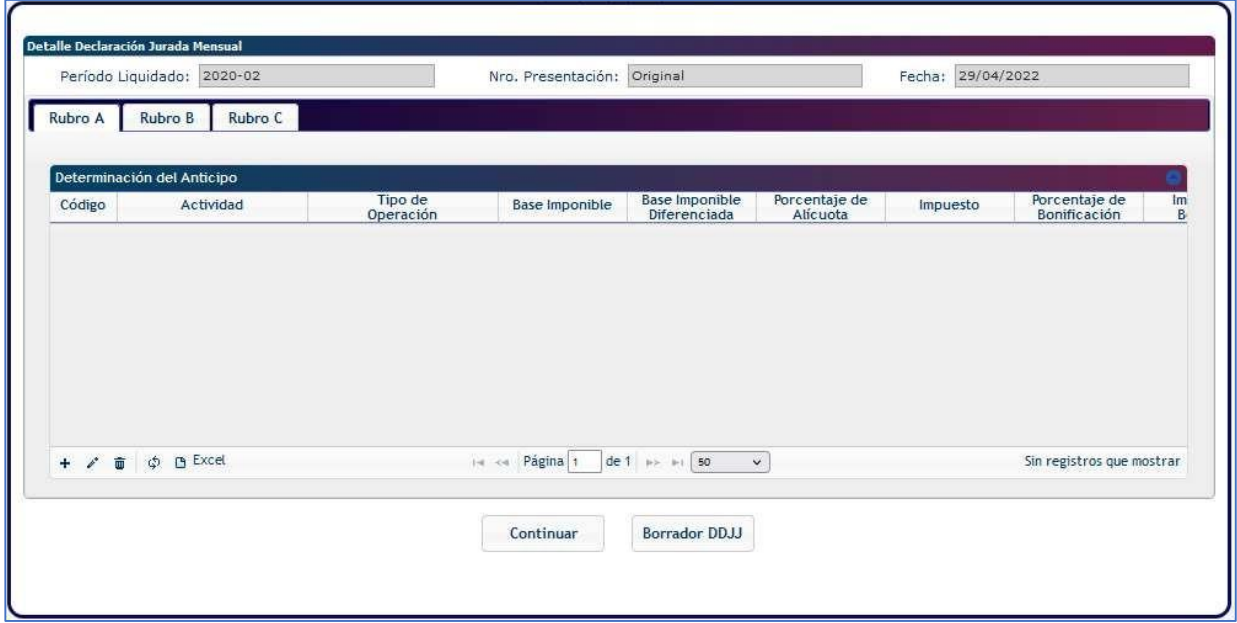

*Figura 15. Ajuste de DDJJ mensual por posición.*

Al igual que se realiza la declaración jurada mensual, mediante las herramientas

+ / 面 ゆ B Excel se deberá cargar la facturación del mes ajustado, el cual además podrá editar o borrar si tuviese el anticipo declarado, seleccionando la fila y haciendo clic sobre la herramienta deseada.

# <span id="page-9-1"></span>**3.2.3. Solapa Rubro B**

En esta pantalla se visualiza el resumen de la Declaración Jurada Mensual por ajustar.

En la misma podrá imputarse las retenciones, percepciones u otros créditos del periodo en carga.

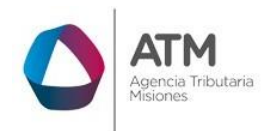

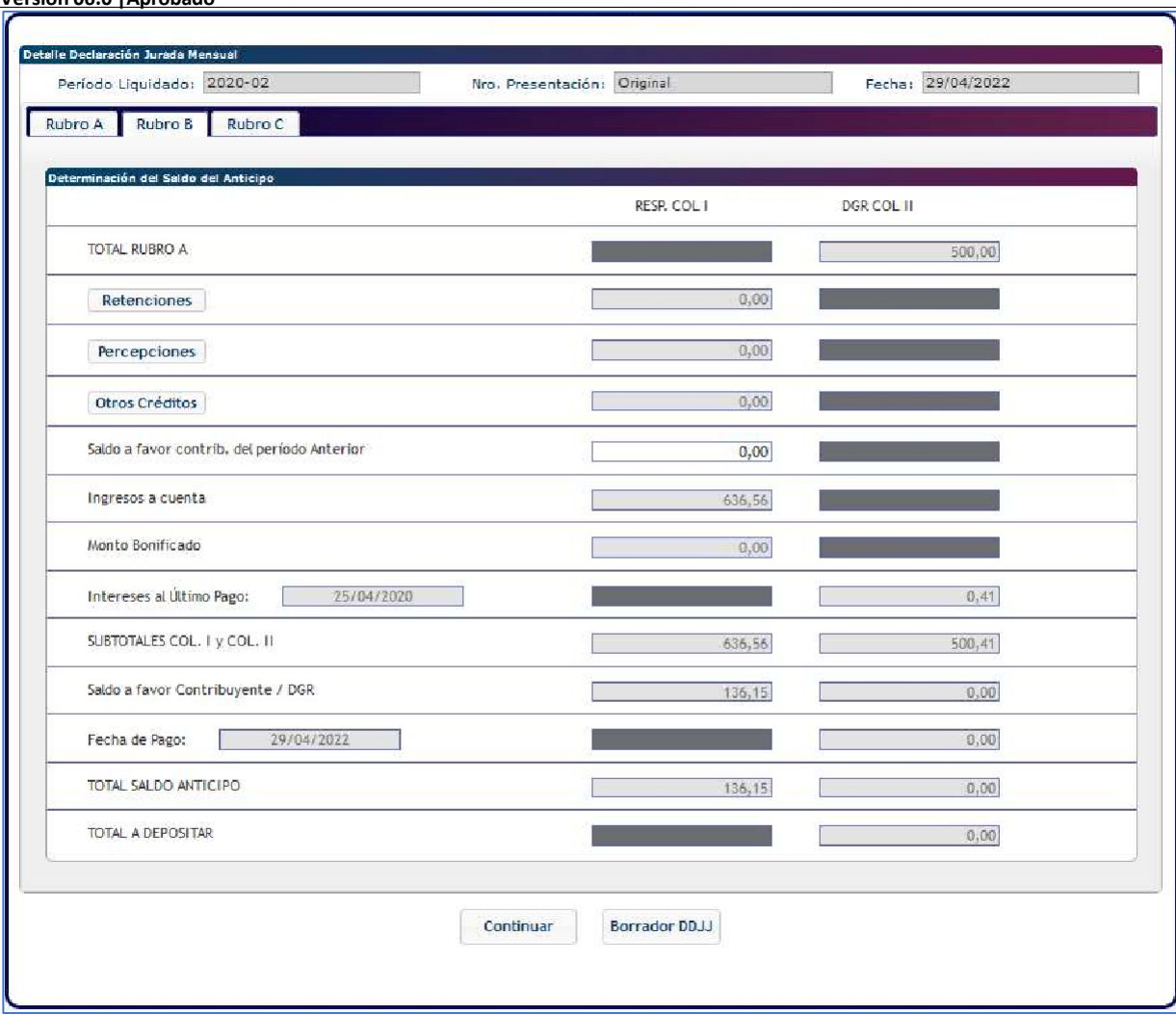

#### *Figura 16. Detalle de DDJJ Mensual por ajustar.*

Se puede visualizar en esta pestaña un resumen de la declaración jurada con las retenciones, percepciones, otros créditos, saldos a favor del periodo anterior, pagos a cuenta, bonificaciones, subtotales, totales, e intereses generados a la fecha de pago.

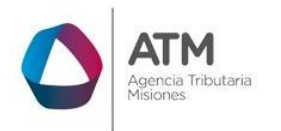

# <span id="page-11-0"></span>**3.2.3.1. Carga de Retenciones**

Para la carga de retenciones se debe hacer clic en el botón

Retenciones

Se desplegará la pantalla que muestra la 17.

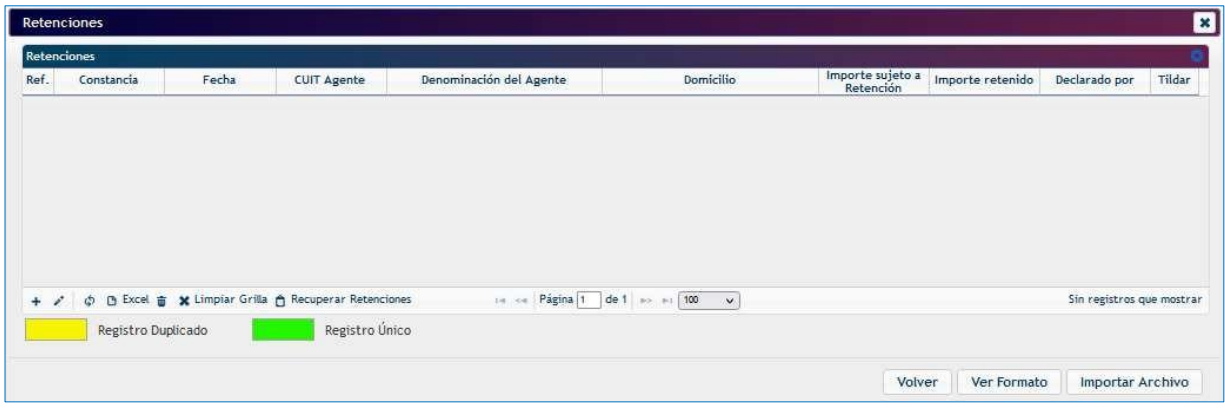

*Figura 17. Carga de Retenciones*

Se puede realizar la carga de las retenciones de a un registro por vez, efectuando clic en el botón + , donde se despliega la siguiente pantalla;

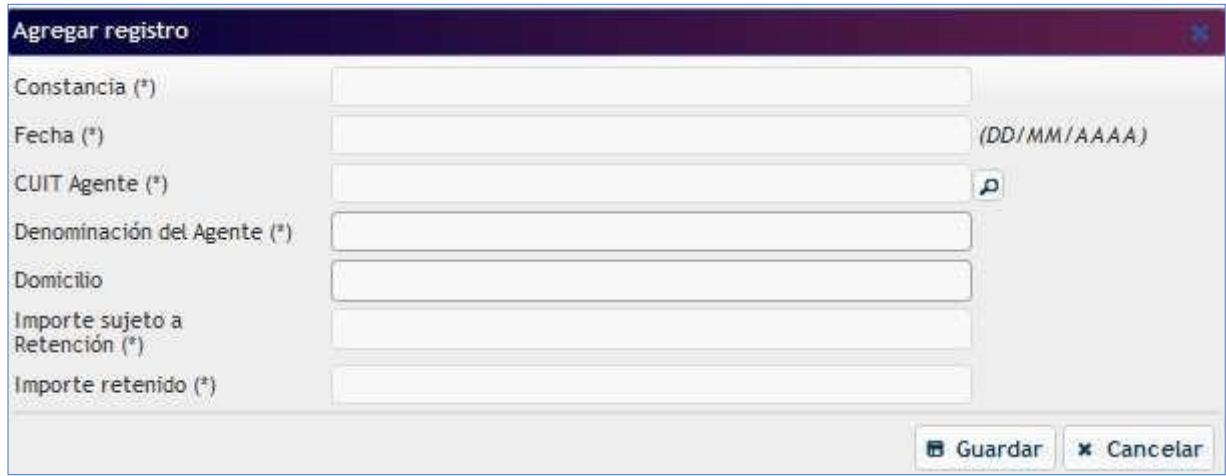

*Figura 18. Carga de Retención*

Deberá realizar la carga de los datos en forma manual.

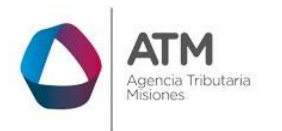

En la opción Fecha se desplegará una ventana donde podrá seleccionar la fecha de la

retención correspondiente haciendo un clic sobre la misma.

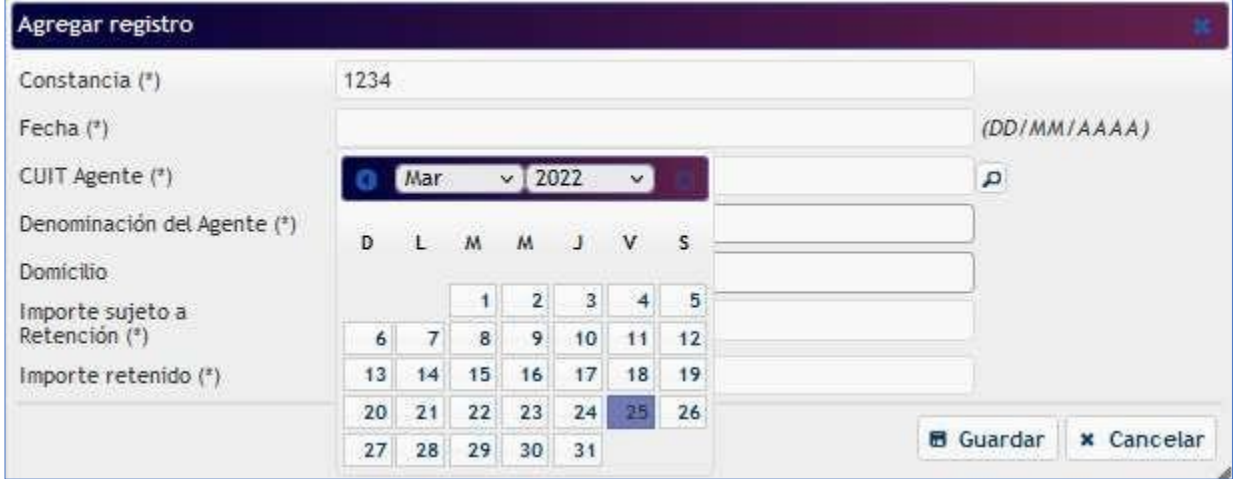

*Figura 19. Seleccionar fecha*

En la opción CUIT de Agente podrá realizar la búsqueda mediante la opción lupa <sup>el</sup>. Se abrirá una nueva ventana donde deberá realizar la búsqueda por número de CUIT o Nombre, luego con doble clic, pasará a la ventana de carga de retención.

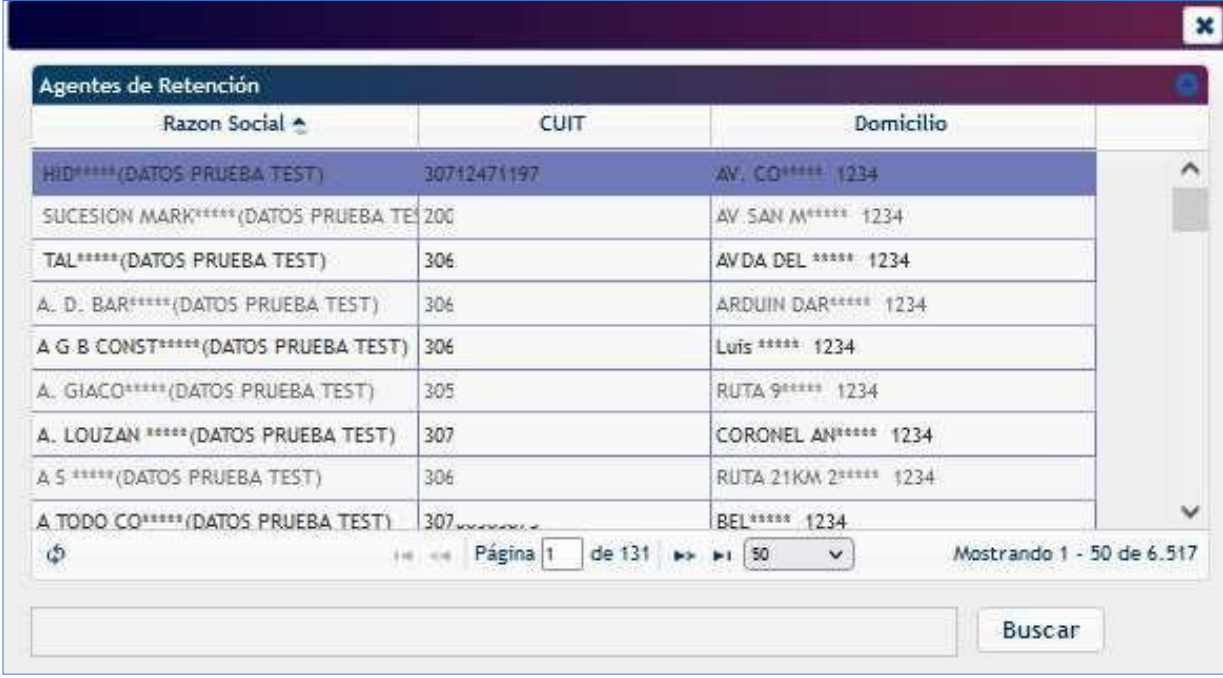

*Figura 20. Búsqueda por nombre*

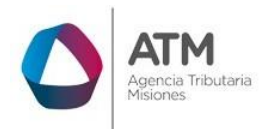

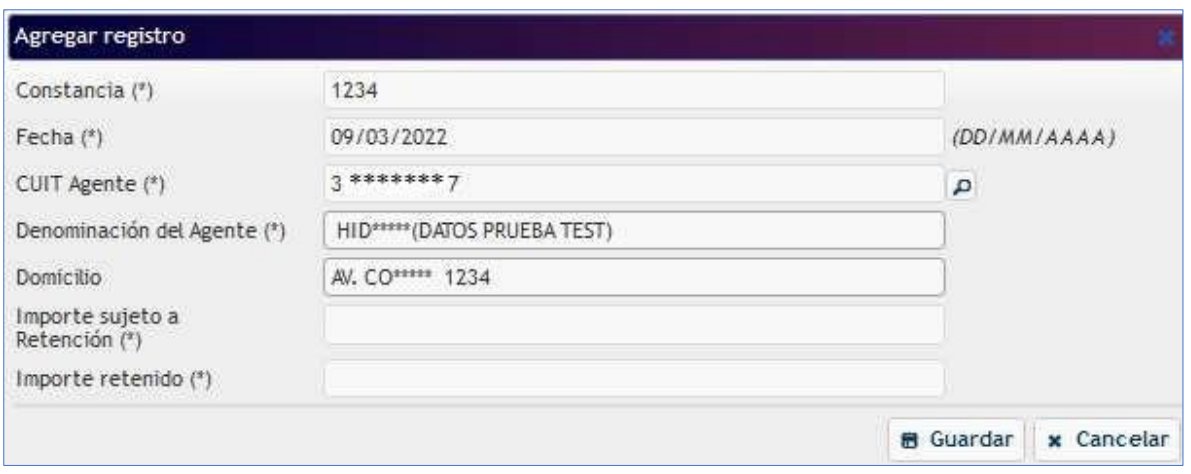

*Figura 21. CUIT de Agente*

Seleccionado el CUIT del Agente se cargará automáticamente la Denominación del Agente y el Domicilio. Luego Importe sujeto a Retención e Importe retenido tendrá que cargarlos de forma manual.

Para finalizar la carga tendrá que hacer clic en el botón **e** Guardar , para agregar la retención en la grilla.

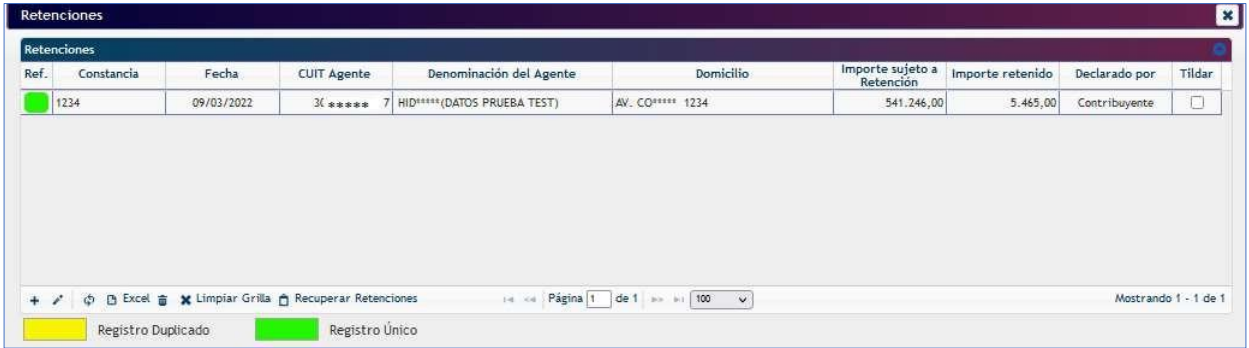

*Figura 22. Retención cargada*

Para realizar una modificación tendrá que seleccionar la fila a modificar y presionar el

botón , se abrirá una ventana donde podrá realizar las modificaciones necesarias y

luego tendrá que presionar el botón **. Guardar** . Los cambios realizados se desplegarán a la pantalla principal.

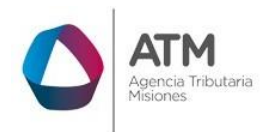

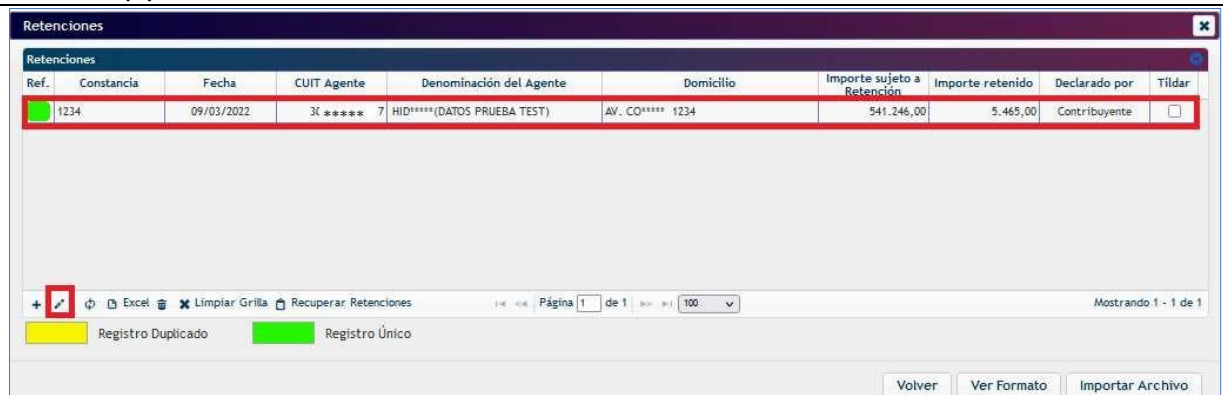

*Figura 23. Opción Modificar*

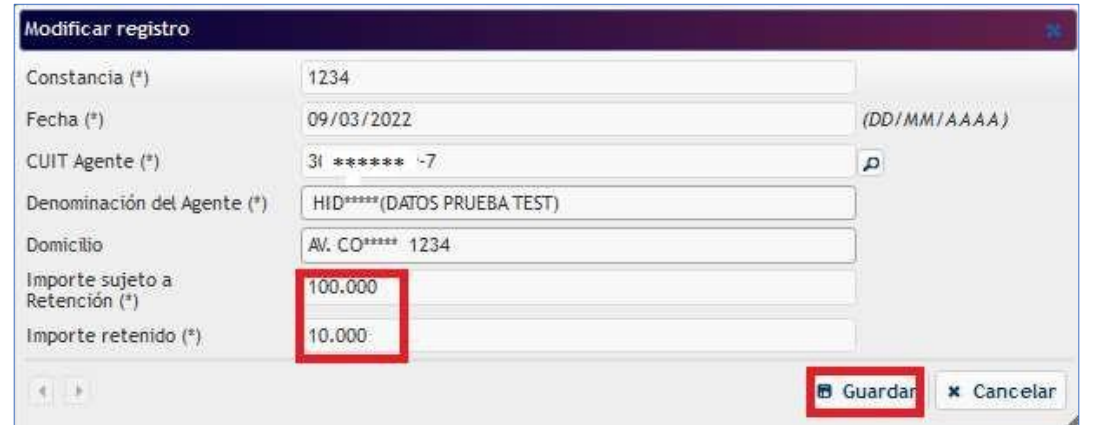

*Figura 24. Ventana de Modificación*

Si desea eliminar tendrá que seleccionar la fila deseada y luego presionar el botón  $\boxed{\bullet}$ . Se abrirá una ventana donde deberá confirmar si desea eliminar, por lo contrario, tendrá que presionar "Cancelar". Podrá seleccionar más de un registro para eliminar.

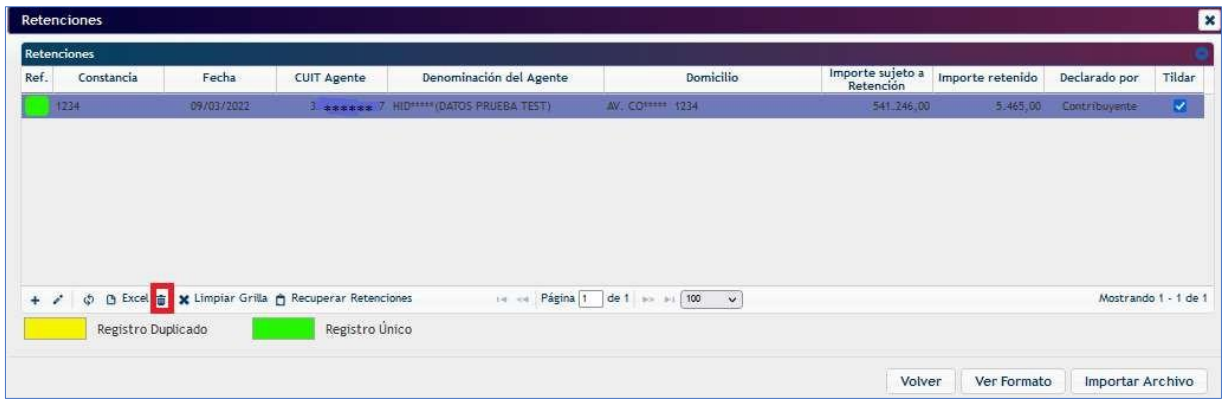

*Figura 25. Opción Eliminar*

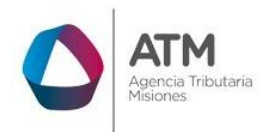

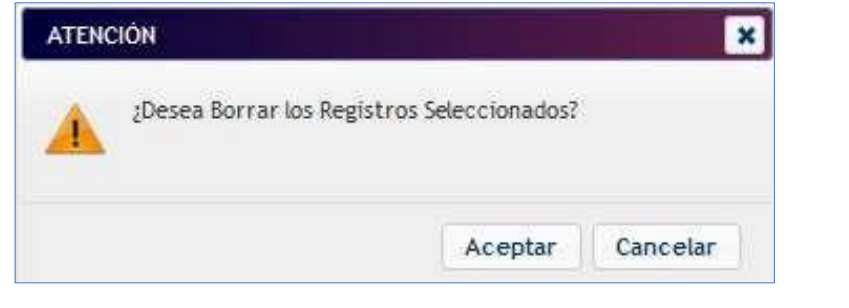

*Figura 26. Opción Eliminar*

También podrá eliminar todas las retenciones presionando el botón **\*** Limpiar Grilla , se abrirá una ventana donde deberá confirmar si desea eliminar, por lo contrario, tendrá que presionar "Cancelar".

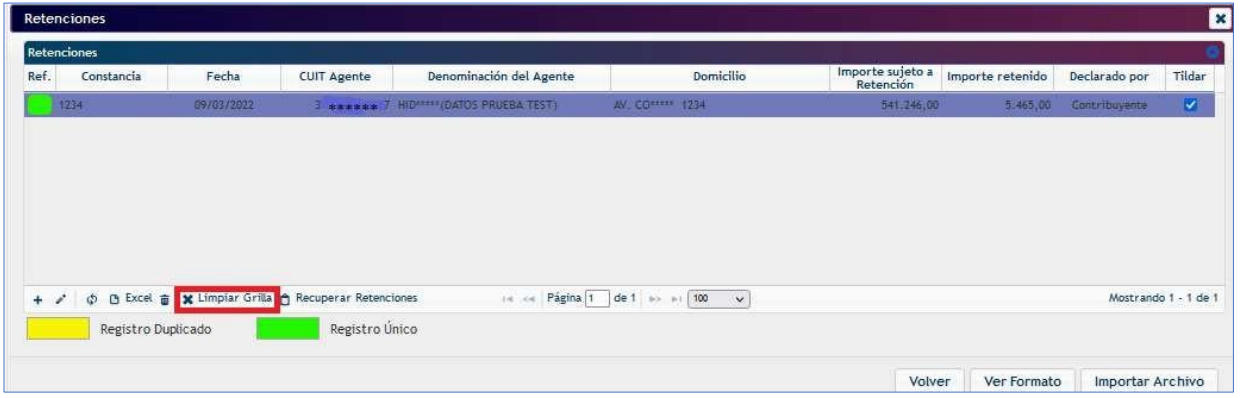

*Figura 27. Limpiar Grilla*

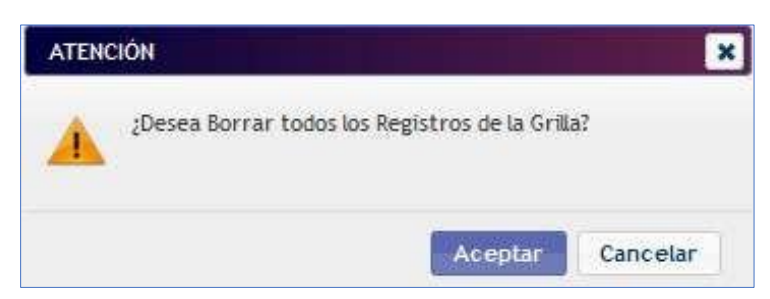

*Figura 28. Opción limpiar grilla*

A partir de la posición mensual 03/2022 podrá recuperar las retenciones a través del botón Recuperar Retenciones , el cual recupera los registros declarados por los Agentes.

 Cada vez que utilice esta opción, se eliminarán todos los registros de la grilla y se recuperarán los registros declarados por los Agentes.

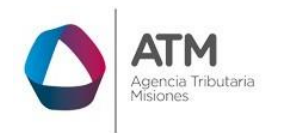

| Retenciones |                    |            |                                                      |                                         |                           |                               |                  |                      | ×            |
|-------------|--------------------|------------|------------------------------------------------------|-----------------------------------------|---------------------------|-------------------------------|------------------|----------------------|--------------|
|             | Retenciones        |            |                                                      |                                         |                           |                               |                  |                      |              |
| Ref.        | Constancia         | Fecha      | <b>CUIT Agente</b>                                   | Denominación del Agente                 | Domicilia                 | Importe sujeto a<br>Retención | Importe retenido | Declarado por        | Tildar       |
|             | 1234               | 09/03/2022 |                                                      | 3 ****** 7 HID **** (DATOS PRUESA TEST) | <b>AV. COMMAN 1234</b>    | 541.246.00                    | 5.465,00         | Contribuyente        | $\mathbb{R}$ |
|             |                    |            |                                                      |                                         |                           |                               |                  |                      |              |
|             |                    |            |                                                      |                                         |                           |                               |                  |                      |              |
|             |                    |            |                                                      |                                         |                           |                               |                  |                      |              |
|             |                    |            |                                                      |                                         |                           |                               |                  |                      |              |
|             |                    |            |                                                      |                                         |                           |                               |                  |                      |              |
|             |                    |            |                                                      |                                         |                           |                               |                  |                      |              |
|             |                    |            |                                                      |                                         |                           |                               |                  |                      |              |
|             |                    |            | . h Excel ● ★ Limpiar Grilla + Recuperar Retenciones | 14 14                                   | Página 1 de 1 ao ao 100 v |                               |                  | Mostrando 1 - 1 de 1 |              |
|             | Registro Duplicado |            | Registro Único                                       |                                         |                           |                               |                  |                      |              |
| $+$ $'$     |                    |            |                                                      |                                         |                           |                               |                  |                      |              |

*Figura 29. Recuperar Retenciones*

Cada vez que agregue uno o más registros a la grilla, de forma manual, por importación de archivo o por recupero de retenciones, el sistema realizará un control de registros duplicados. En el caso de que la Fecha, la CUIT del Agente y el Importe retenido sean iguales, los registros se listarán juntos al inicio de la grilla con la referencia en amarillo

Registro Duplicado .La declaración jurada, podrá ser presentada con registros detectados como duplicados.

| Retenciones<br>Ref.<br>Constancia | Fecha      | <b>CUIT Agente</b> | Denominación del Agente   | Domicilio                        | Importe sujeto a<br>Retención | Importe retenido | Declarado por | Tildar      |
|-----------------------------------|------------|--------------------|---------------------------|----------------------------------|-------------------------------|------------------|---------------|-------------|
| 1234                              | 01/03/2022 | $30.***$ .5        | ***** (DATOS PRUEBA TEST) | CORONEL AN ***** 1234            | 15,000,00                     | 2.500,00         | Contribuyente | $\Box$      |
| 1234                              | 01/03/2022 |                    | ***** (DATOS PRUEBA TEST) | CORONEL AN <sup>nouns</sup> 1234 | 15,000,00                     | 2.500,00         | Contribuyente | peach.<br>u |
|                                   |            |                    |                           |                                  |                               |                  |               |             |

*Figura 30. Registro Duplicado - Retenciones*

En la grilla de Retenciones se muestran 100 registros por página, desde donde tendrá la opción de configurar manualmente para visualizar 50, 100, 500 y 9999999 registros por página.

Otra manera de cargar las Retenciones es mediante un archivo. Esto se realiza mediante un clic sobre el botón "Importar Archivo".

Para ver el detalle de cómo se debe detallar el archivo a importar ver "Anexo I – Archivo de Importación para Retenciones".

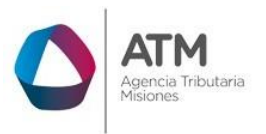

Una vez cargadas todas las retenciones tendrá que presionar el botón volver y se desplegará a la pantalla del Rubro B.

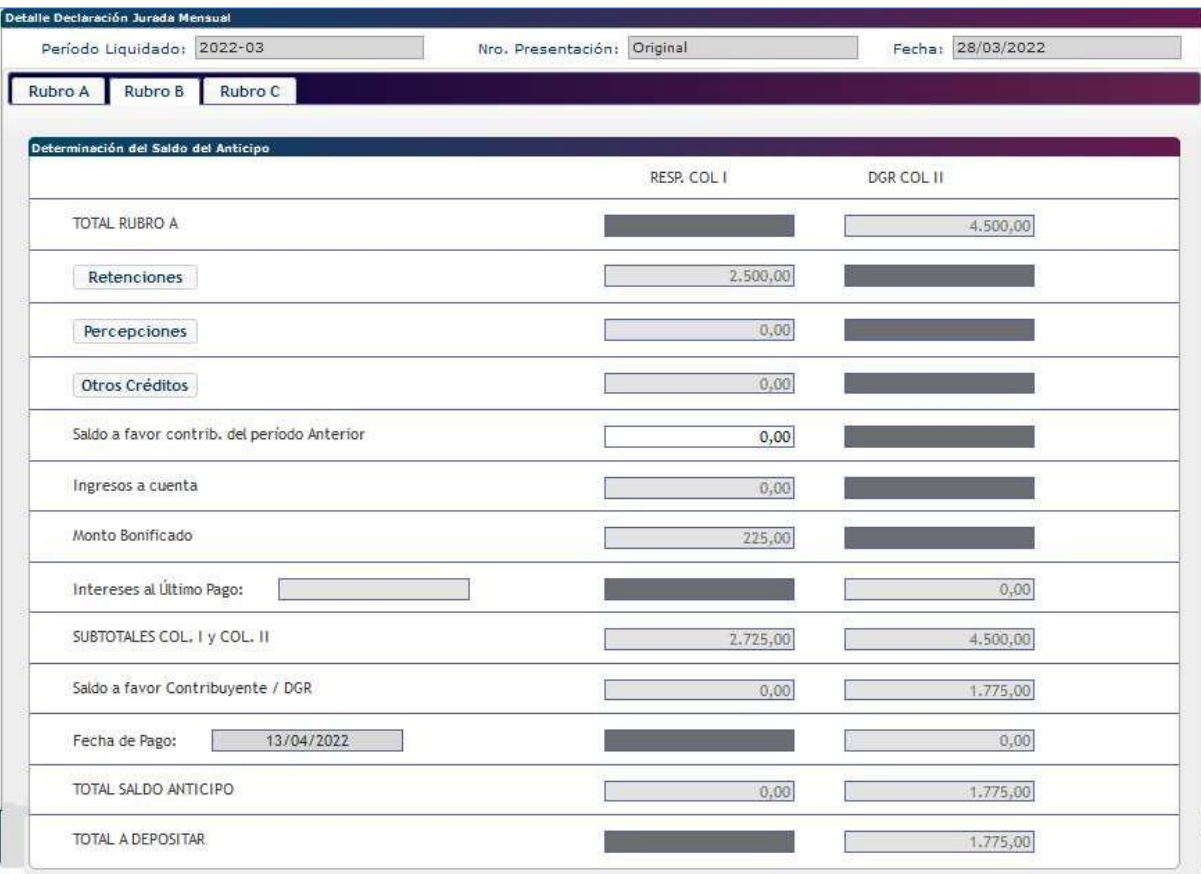

*Figura 31.Retenciones cargadas*

# <span id="page-17-0"></span>**3.2.3.2. Carga de Percepciones**

Para la carga de Percepciones deberá hacer clic en el botón **Percepciones** . Se desplegará la siguiente pantalla.

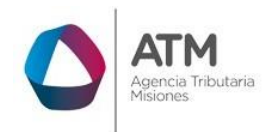

| Percepciones   |                        |                                                       |                |                    |                                          |                  |        |                                    |                           | $\mathbf{x}$ |
|----------------|------------------------|-------------------------------------------------------|----------------|--------------------|------------------------------------------|------------------|--------|------------------------------------|---------------------------|--------------|
| Percepciones   |                        |                                                       |                |                    |                                          |                  |        |                                    |                           |              |
| Ref.           | Tipo de<br>Comprobante | Constancia                                            | Fecha          | <b>CUIT Agente</b> | Denominación del Agente                  | <b>Domicilio</b> |        | Importe Sujeto a Importe Percibido | Declarado por             | Tildar       |
|                |                        |                                                       |                |                    |                                          |                  |        |                                    |                           |              |
|                |                        |                                                       |                |                    |                                          |                  |        |                                    |                           |              |
|                |                        |                                                       |                |                    |                                          |                  |        |                                    |                           |              |
|                |                        |                                                       |                |                    |                                          |                  |        |                                    |                           |              |
|                |                        |                                                       |                |                    |                                          |                  |        |                                    |                           |              |
|                |                        | + D Excel → x Limpiar Grilla → Recuperar Percepciones |                |                    | Página 1 de 1 por pri 100 v<br>$14 - 04$ |                  |        |                                    | Sin registros que mostrar |              |
| $+$ $\epsilon$ |                        |                                                       |                |                    |                                          |                  |        |                                    |                           |              |
|                | Registro Duplicado     |                                                       | Registro Único |                    |                                          |                  |        |                                    |                           |              |
|                |                        |                                                       |                |                    |                                          |                  | Volver | Ver Formato                        | Importar Archivo          |              |

*Figura 32. Carga de Percepciones*

 $\ddot{}$ Podrá realizar el ingreso, de a un registro por vez haciendo clic en el botón donde se desplegará la pantalla que muestra la Figura 33. en donde se deberán cargar los datos solicitados.

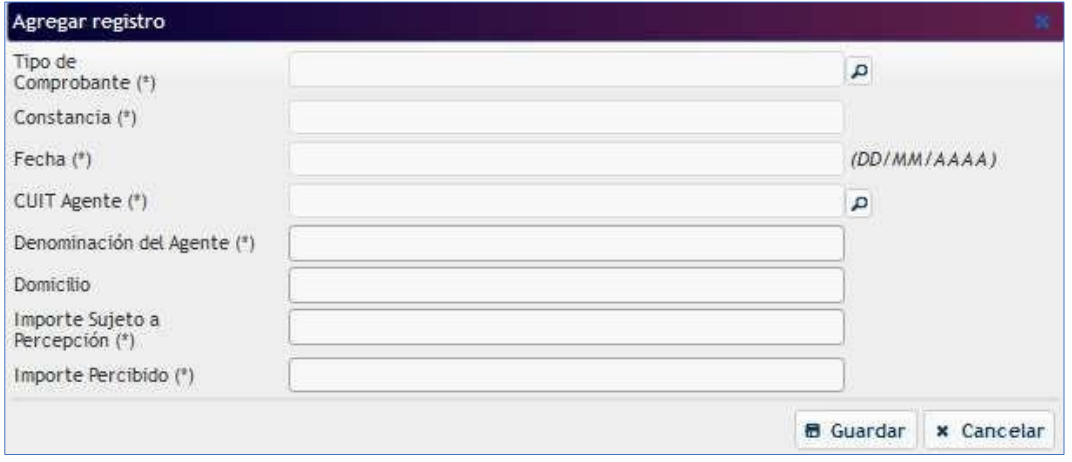

*Figura 33. Carga de Percepción*

En la opción Tipo de comprobante, a través del botón "Lupa", podrá seleccionar el comprobante haciendo doble clic sobre la opción correspondiente.

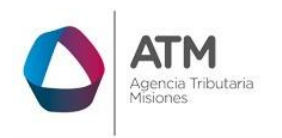

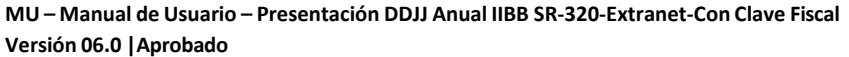

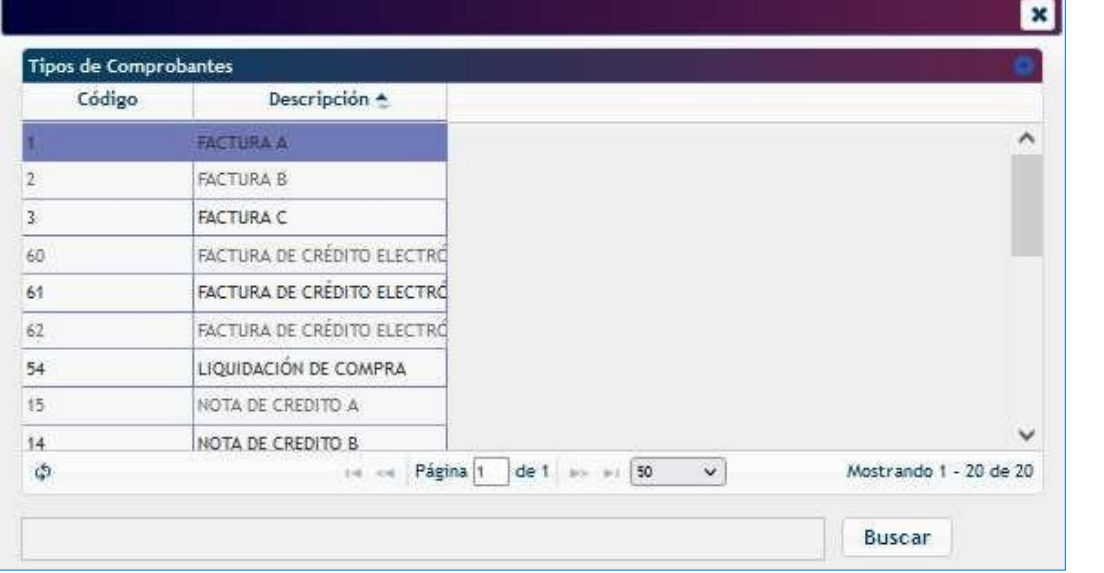

*Figura 34. Ventana seleccionar comprobante*

En la opción Fecha se desplegará una ventana donde podrá seleccionar la fecha de la percepción.

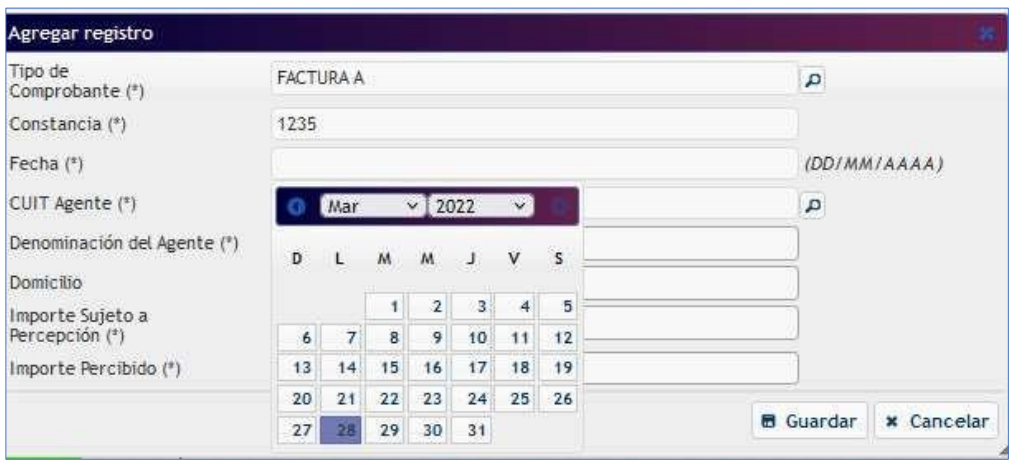

*Figura 35. Seleccionar fecha*

En la opción CUIT de Agente podrá realizar la búsqueda mediante el botón Lupa e , se abrirá una nueva ventana donde deberá realizar la búsqueda por número de CUIT o Razón Social, luego con doble clic sobre la opción deseada, pasará a la ventana de carga de Percepción.

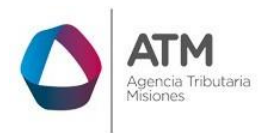

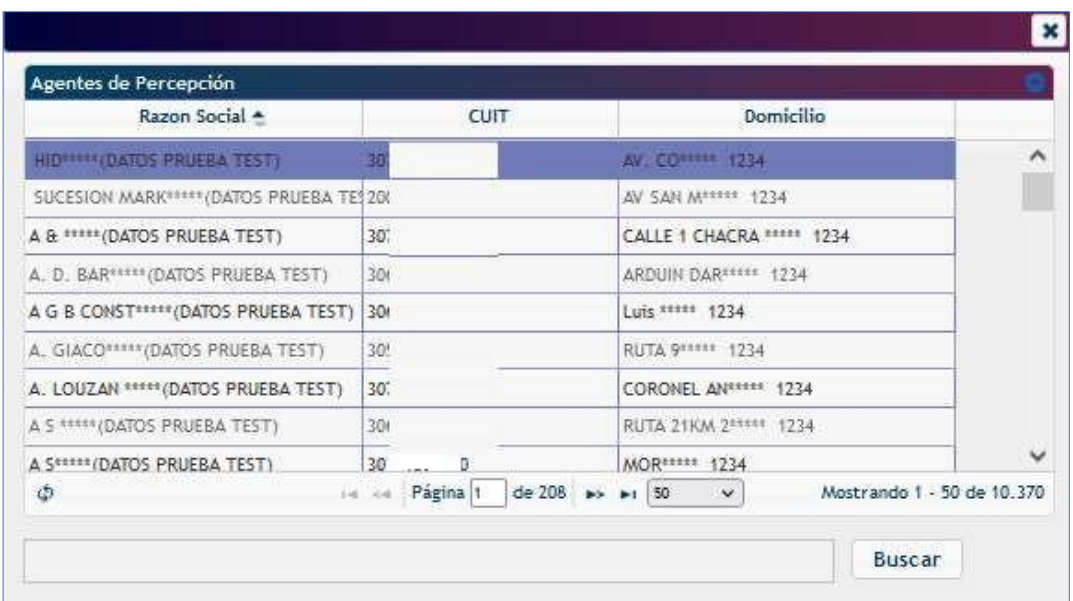

*Figura 36. Búsqueda por nombre*

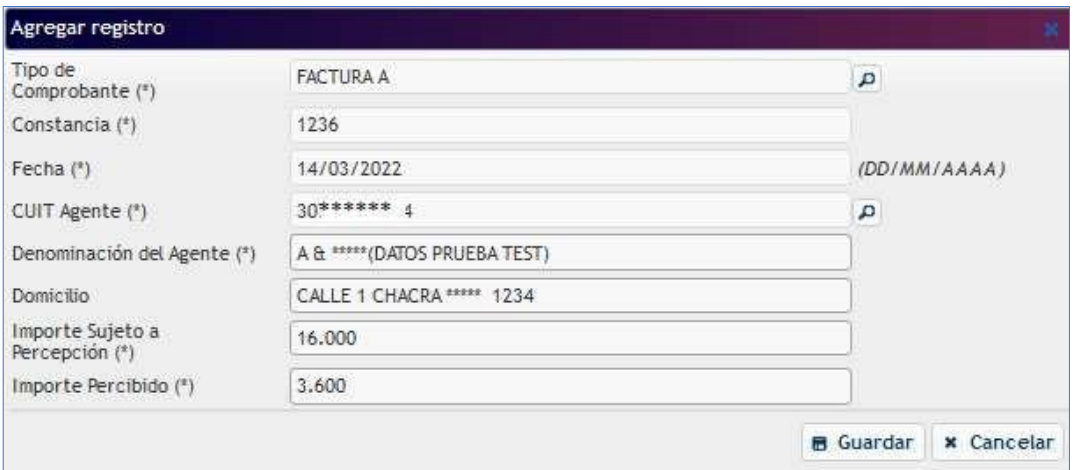

*Figura 37. CUIT de Agente*

Seleccionado el CUIT del Agente se cargará automáticamente la Denominación del Agente y el Domicilio. Luego Importe sujeto a Percepción e Importe Percibido tendrá que cargarlos de forma manual.

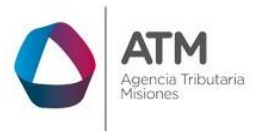

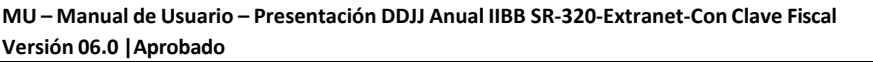

Para finalizar la carga tendrá que hacer clic en el botón **de Guardar**, para agregar la Percepción en la grilla.

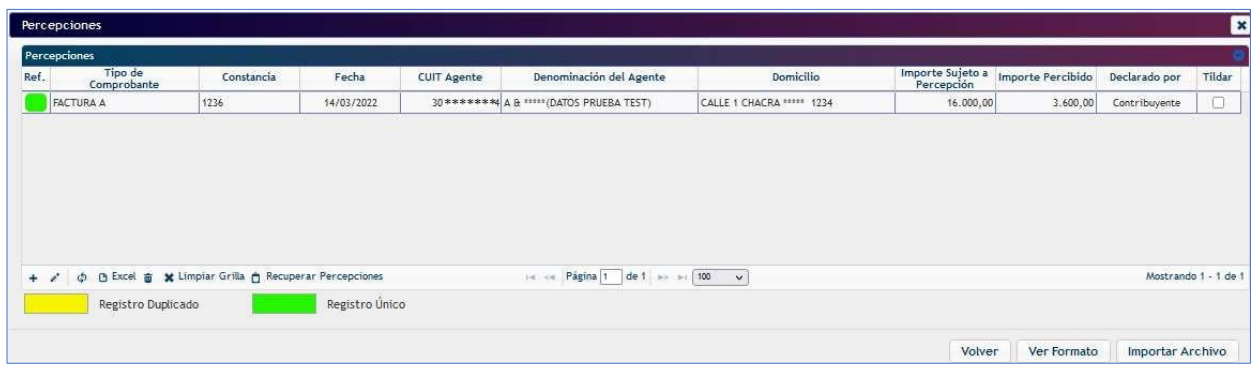

*Figura 38. Percepción cargada*

Para modificar tendrá que seleccionar la fila sobre la cual desea realizar la modificación y

presionar el botón . Se abrirá una ventana donde podrá realizar los cambios necesarios

y luego tendrá que presionar el botón **6** Guardar . Las modificaciones realizadas se desplegarán a la pantalla principal.

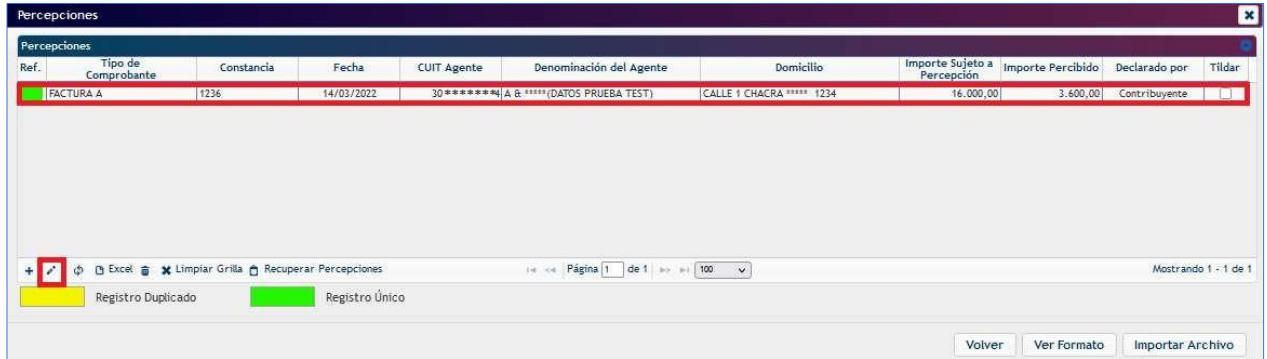

*Figura 39*. *Opción Modificar*

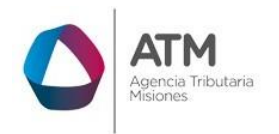

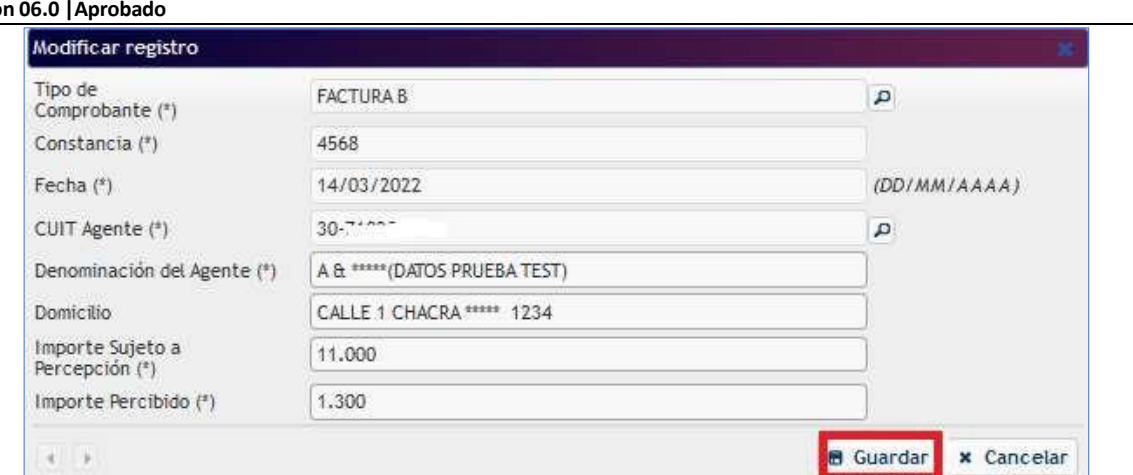

**MU – Manual de Usuario – Presentación DDJJ Anual IIBB SR-320-Extranet-Con Clave Fiscal Versió** 

*Figura 40. Ventana de Modificación*

Si desea eliminar tendrá que seleccionar la fila deseada y luego presionar el botón Se abrirá una ventana donde deberá confirmar si desea borrar el registro, por lo contrario, tendrá que presionar "Cancelar".

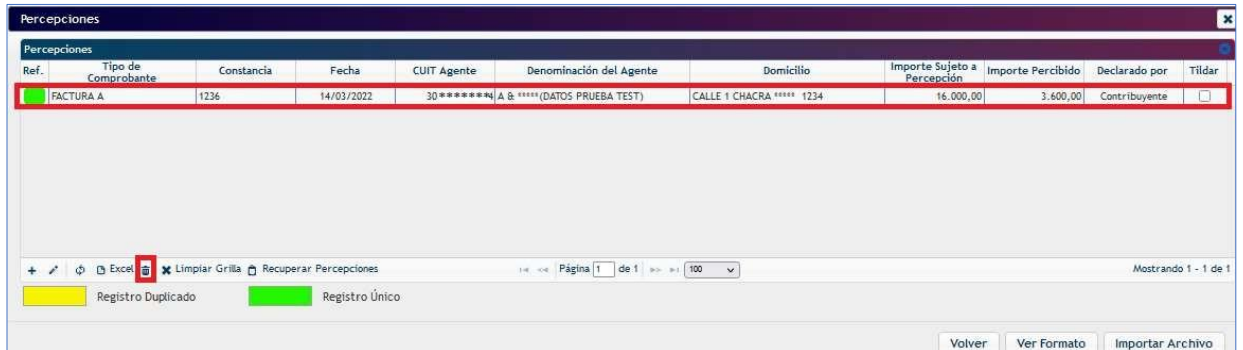

*Figura 41. Opción Eliminar*

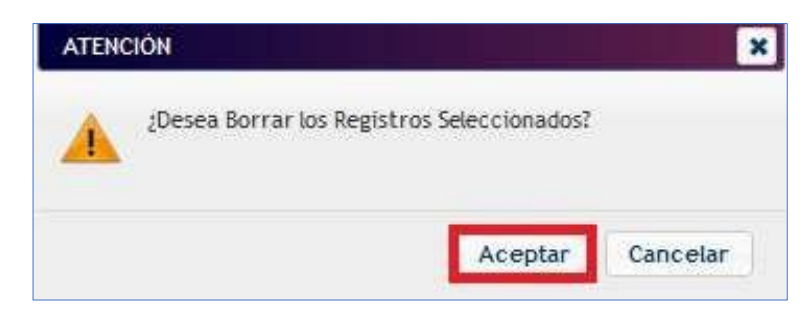

*Figura 42.Confirmación para borrar registro.*

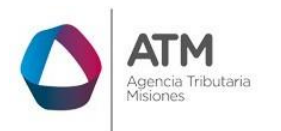

También podrá eliminar todas las retenciones presionando el botón **X** Limpiar Grilla Se abrirá una ventana donde deberá confirmar si desea eliminar, por lo contrario, tendrá que presionar "Cancelar".

| Ref.  | Tipo de<br>Comprobante | Constancia                                                               | Fecha          | <b>CUIT Agente</b> | Denominación del Agente                   | Domicilio                 | Importe Sujeto a<br>Percepción | Importe Percibido | Declarado por        | Tildar |
|-------|------------------------|--------------------------------------------------------------------------|----------------|--------------------|-------------------------------------------|---------------------------|--------------------------------|-------------------|----------------------|--------|
|       | <b>FACTURA A</b>       | 1236                                                                     | 14/03/2022     |                    | 30 ******** A & ***** (DATOS PRUEBA TEST) | CALLE 1 CHACRA ***** 1234 | 16.000,00                      | 3.600,00          | Contribuyente        |        |
|       |                        |                                                                          |                |                    |                                           |                           |                                |                   |                      |        |
|       |                        |                                                                          |                |                    |                                           |                           |                                |                   |                      |        |
|       |                        |                                                                          |                |                    |                                           |                           |                                |                   |                      |        |
|       |                        |                                                                          |                |                    |                                           |                           |                                |                   |                      |        |
|       |                        |                                                                          |                |                    |                                           |                           |                                |                   |                      |        |
|       |                        |                                                                          |                |                    |                                           |                           |                                |                   |                      |        |
|       |                        |                                                                          |                |                    |                                           |                           |                                |                   |                      |        |
|       |                        |                                                                          |                |                    |                                           |                           |                                |                   |                      |        |
|       |                        |                                                                          |                |                    |                                           |                           |                                |                   |                      |        |
|       |                        |                                                                          |                |                    |                                           |                           |                                |                   |                      |        |
|       | $\Phi$                 | <b>B</b> Excel <b>a</b> X Limpiar Grilla <b>A</b> Recuperar Percepciones |                |                    | Página 1 de 1 >> > 100 v<br>14.44         |                           |                                |                   | Mostrando 1 - 1 de 1 |        |
| $+ 2$ | Registro Duplicado     |                                                                          | Registro Único |                    |                                           |                           |                                |                   |                      |        |

*Figura 43. Opción limpiar grilla*

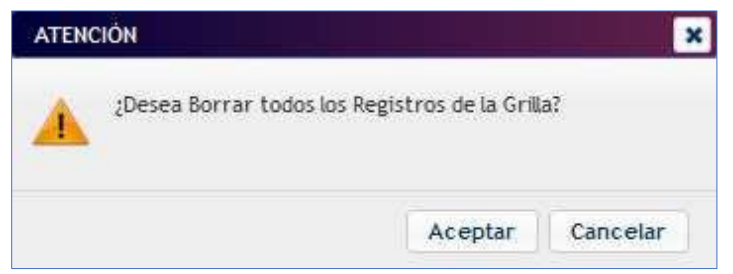

*Figura 44. Limpiar Grilla*

A partir de la posición mensual 03/2022 podrá recuperar las percepciones a través del botón **A** Recuperar Percepciones , que recupera los registros declarados por los Agentes.

 Cada vez que utilice esta opción, se eliminarán todos los registros de la grilla y se recuperarán los registros declarados por los Agentes.

| Percepciones<br>Tipo de<br>Ref.<br>Comprobante | Constancia                                            | Fecha      | <b>CUIT Agente</b> | Denominación del Agente                | Domicilio                 |           | Importe Sujeto a Importe Percibido<br>Percepción | Declarado por        | Tildar |
|------------------------------------------------|-------------------------------------------------------|------------|--------------------|----------------------------------------|---------------------------|-----------|--------------------------------------------------|----------------------|--------|
| <b>FACTURA A</b>                               | 1236                                                  | 14/03/2022 | $30.****$          | A & ***** (DATOS PRUEBA TEST)          | CALLE 1 CHACRA ***** 1234 | 16.000,00 | 3.600,00                                         | Contribuyente        | $\Box$ |
|                                                |                                                       |            |                    |                                        |                           |           |                                                  |                      |        |
| $+$ $\prime$                                   | p B Excel a x Limpiar Grilla n Recuperar Percepciones |            |                    | In ca. Página 1<br>de 1   pp. ps   100 | $-1$                      |           |                                                  | Mostrando 1 - 1 de 1 |        |

*Figura 45. Botón Recuperar percepciones*

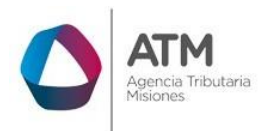

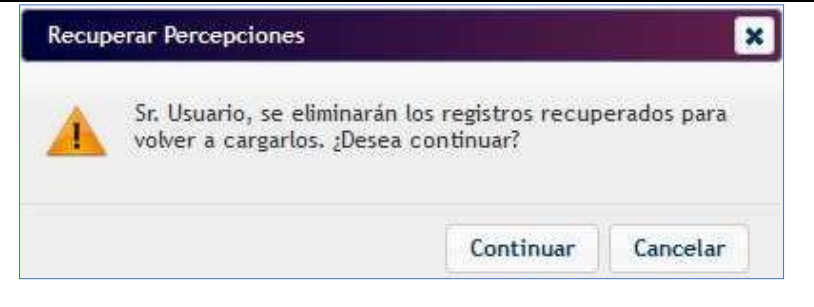

*Figura 46. Mensaje de advertencia – Recuperar Retenciones*

Cada vez que agregue uno o más registros a la grilla, de forma manual, por importación de archivo o por recupero de percepciones, el sistema realizará un control de registros duplicados. Si la Fecha, la CUIT del Agente y el Importe percibido son iguales, los registros

se listarán juntos al inicio de la grilla con la referencia en amarillo

La declaración jurada, se puede presentar con registros detectados como duplicados y se emitirá el siguiente mensaje;

| <b>ATENCIÓN</b> |                                                                                                    |         |
|-----------------|----------------------------------------------------------------------------------------------------|---------|
|                 | Sr. Usuario, se han detectado registros duplicados, los<br>mismos pueden ser verificados en la grilla. |         |
|                 |                                                                                                    | Aceptar |

*Figura 47. Mensaje Registro Duplicado - Percepciones*

|              | Percepciones           |                                                       |                |                    |                               |                           |                                |                   |                  | $\mathbf{x}$         |
|--------------|------------------------|-------------------------------------------------------|----------------|--------------------|-------------------------------|---------------------------|--------------------------------|-------------------|------------------|----------------------|
|              | Percepciones           |                                                       |                |                    |                               |                           |                                |                   |                  |                      |
| Ref.         | Tipo de<br>Comprobante | Constancia                                            | Fecha          | <b>CUIT Agente</b> | Denominación del Agente       | Domicilio                 | Importe Sujeto a<br>Percepción | Importe Percibido | Declarado por    | Tildar               |
|              | <b>FACTURA A</b>       | 1236                                                  | 14/03/2022     | 30 ****** 4        | *(DATOS PRUEBA TEST)          | CALLE 1 CHACRA ***** 1234 | 16.000,00                      | 3.600,00          | Contribuyente    | $\Box$               |
|              | <b>FACTURA A</b>       | 1236                                                  | 14/03/2022     | 30- ****** -4      | *(DATOS PRUEBA TEST)          | CALLE 1 CHACRA ***** 1234 | 16.000,00                      | 3.600,00          | Contribuyente    | $\Box$               |
| $+$ $\prime$ |                        | p B Excel a x Limpiar Grilla A Recuperar Percepciones |                |                    | sa ca Página 1 de 1 po no 100 | $\sim$                    |                                |                   |                  | Mostrando 1 - 2 de 2 |
|              | Registro Duplicado     |                                                       | Registro Único |                    |                               |                           |                                |                   |                  |                      |
|              |                        |                                                       |                |                    |                               |                           | Volver                         | Ver Formato       | Importar Archivo |                      |

*Figura 48. Registro Duplicado - Percepciones*

En la grilla de Percepciones se muestran 100 registros por página, tendrá la opción de configurar manualmente para visualizar 50, 100, 500 y 9999999 registros por página.

Otra manera de cargar las percepciones es a través del botón "Importar Archivo". Ver "Anexo II – Archivo de Importación para Percepciones"

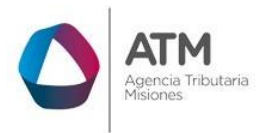

Una vez cargadas todas las percepciones tendrá que presionar el botón  $\Box$  volver y se desplegará a la pantalla del Rubro B.

En el Rubro C deberá completar todos los campos de forma manual o dejarlos en 0, según corresponda.

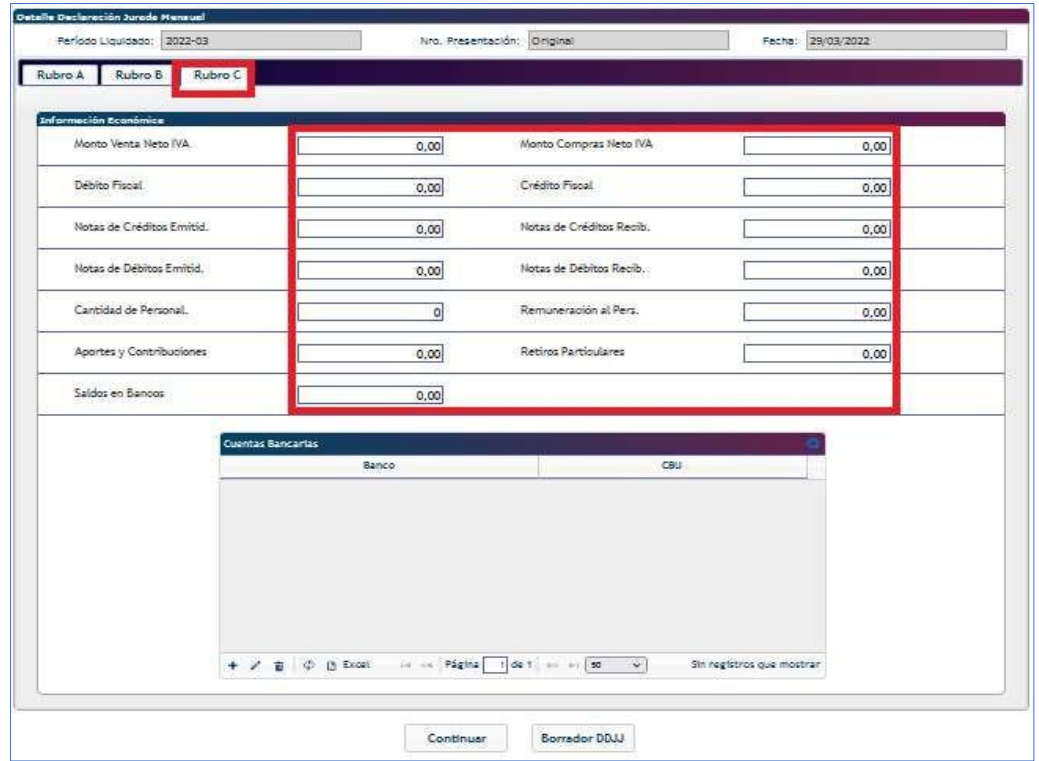

*Figura 49. Rubro C*

Para agregar Cuentas Bancarias tendrá que presionar el botón +, donde se desplegará la siguiente pantalla.

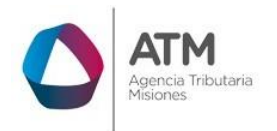

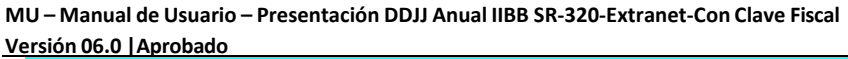

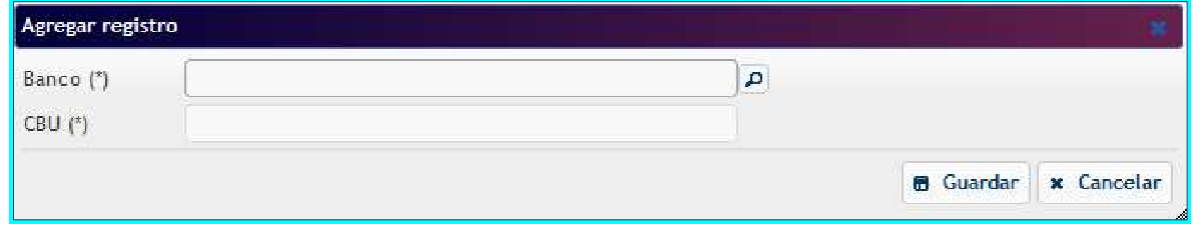

*Figura 50. Agregar Cuentas Bancarias*

En la opción lupa  $\boxed{2}$ , se abrirá una nueva ventana donde podrá seleccionar el banco. La búsqueda se puede realizar por número de CUIT o nombre. Una vez encontrado el banco, realizará doble clic sobre la opción.

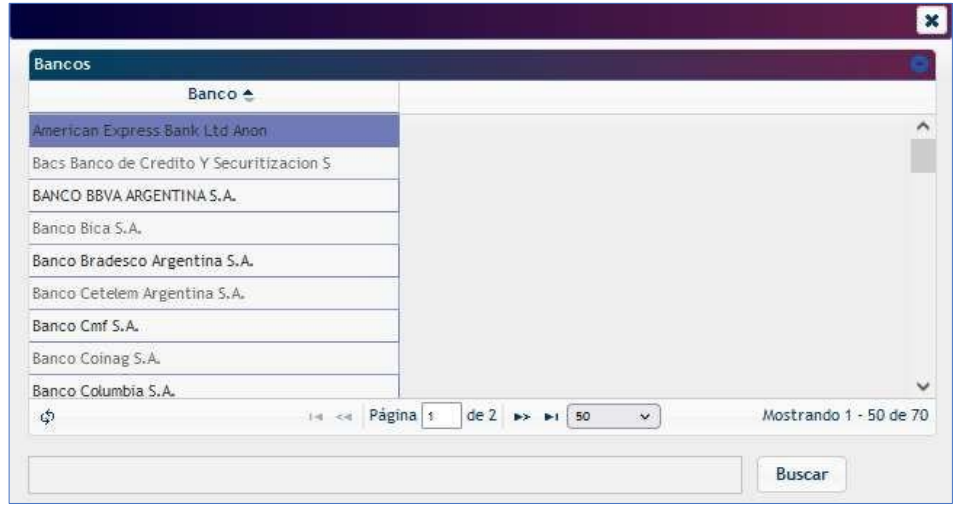

 $\sqrt{2\pi}$ 

*Figura 51. Seleccionar Banco*

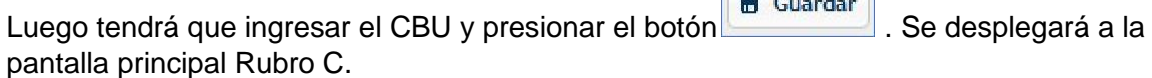

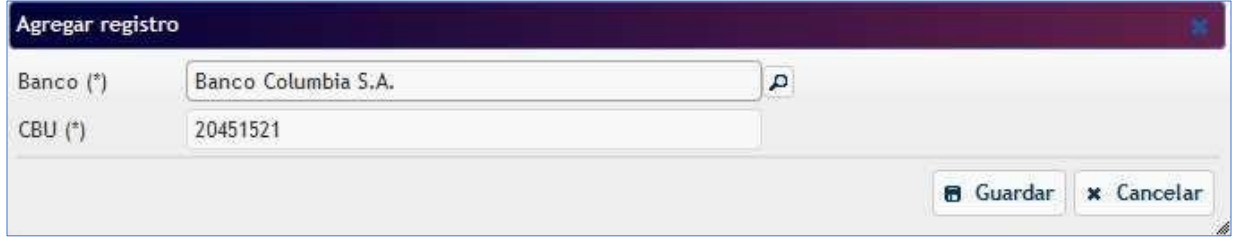

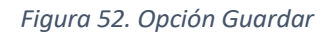

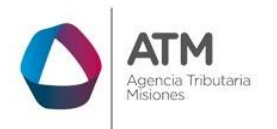

Una vez que se encuentren los datos de manera correcta para presentar, se debe hacer clic

en el botón  $\Box$ <sup>continuar</sup>, en este punto se realizarán controles y si se detectan errores u observaciones se informará por mensaje con opción para emitir el informe de errores a fin de solucionarlos y, opción para continuar y volver a la DDJJ Anual.

|                     | Período Liquidado: 2020 |                                           |                                                                                                    | Nro, Presentación: 1 |                    |              | Fecha: 29/04/2022 |              |                        |
|---------------------|-------------------------|-------------------------------------------|----------------------------------------------------------------------------------------------------|----------------------|--------------------|--------------|-------------------|--------------|------------------------|
| Detalle             | Resumen                 |                                           |                                                                                                    |                      |                    |              |                   |              |                        |
|                     |                         |                                           |                                                                                                    |                      |                    |              |                   |              |                        |
|                     |                         |                                           | Señor Contribuyente: Se le recuerda que si se ve modificado el saldo a su favor en alguna posición fiscal, deberá ajustar las siguientes posiciones o de lo<br>contrario su cuenta corriente podría presentar diferencias. |                      |                    |              |                   |              |                        |
|                     |                         | Detalle de Posiciones Mensuales en el Año |                                                                                                    |                      |                    |              |                   |              |                        |
| <b>DJ</b> Erronea   | Posición<br>Fiscal      | Ajustar                                   | Imp. Determinado                                                                                                    | Saldo Favor          | <b>Retenciones</b> | Percepciones | Otros Créditos    | Bonificación | Pagos a Cu             |
| NO                  | 01                      | Ajustar                                   | 630,00                                                                                                    | 586,80               | 0.00               | 0.00         | 0.00              | 0.00         | ۸                      |
| NO                  | 02                      | Ajustar                                   | 500.00                                                                                                    | 0.00                 | 0.00               | 0.00         | 0.00              | 0.00         |                        |
| NO.                 | 03                      | Ajustar                                   | 630.00                                                                                                    | 0.00                 | 50.23              | 0.00         | 0.00              | 63,00        |                        |
| NO                  | 04                      | Ajustar                                   | 630.00                                                                                                    | 0.00                 | 0.00               | 0.00         | 0.00              | 0.00         |                        |
| NO.                 | 05                      | Ajustar                                   | 755,00                                                                                                    | 0.00                 | 838,71             | 0.00         | 0.00              | 75,50        |                        |
| NO                  | 06                      | Ajustar                                   | 755.00                                                                                                    | 159,21               | 210.60             | 0.00         | 0,00              | 75,50        |                        |
| NO.                 | O7                      | Ajustar                                   | 755,00                                                                                                    | 513,21               | 396.90             | 0.00         | 0.00              | 0,00         |                        |
| NO                  | 08                      | Ajustar                                   | 755,00                                                                                                    | 155.11               | 531,01             | 0.00         | 0.00              | 0,00         |                        |
| NO                  | 09                      | Ajustar                                   | 755,00                                                                                                    | 0.00                 | 541.94             | 0.00         | 0.00              | 0.00         |                        |
| NO.                 | 10                      | Ajustar                                   | 755,00                                                                                                    | 0.00                 | 530,01             | 0.00         | 0.00              | 75,50        |                        |
| NO.                 | 11                      | Ajustar                                   | 975,00                                                                                                    | 0,00                 | 530.01             | 0,00         | 0.00              | 97,50        |                        |
| NO                  | 12                      | Ajustar                                   | 2.140.10                                                                                                    | 0.00                 | 1.502.35           | 0.00         | 0.00              | 0.00         | $\checkmark$           |
| ₹                   |                         |                                           |                                                                                                    |                      |                    |              |                   |              | $\rightarrow$          |
| <b>B</b> Excel<br>Φ |                         |                                           |                                                                                                    | Página 1<br>14.94    | de 1 a 11 50       | $\checkmark$ |                   |              | Mostrando 1 - 12 de 12 |
|                     |                         |                                           |                                                                                                    |                      |                    |              |                   |              |                        |

*Figura 53. Presentar DDJJ Anual de IIBB.*

# <span id="page-27-0"></span>**3.2.4. Presentar DDJJ Anual**

Finalmente, seleccione el ícono  $\mathbb{L}^{\text{Presentar}}$ , a partir de esta acción y en caso de que la DDJJ no tenga inconsistencias, el sistema arrojará un mensaje de "La declaración Jurada ha sido presentada exitosamente". También, emite en distintas ventanas del Navegador cuatro reportes: la Declaración Jurada Anual, el detalle de Retenciones y Percepciones computado, el Resumen y el acuse de recibo. En caso de tener que realizar un pago, el sistema habilitará la selección del medio de pago desde donde se puede emitir la boleta y realizar el pago.

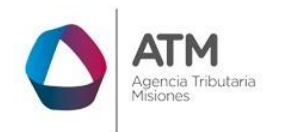

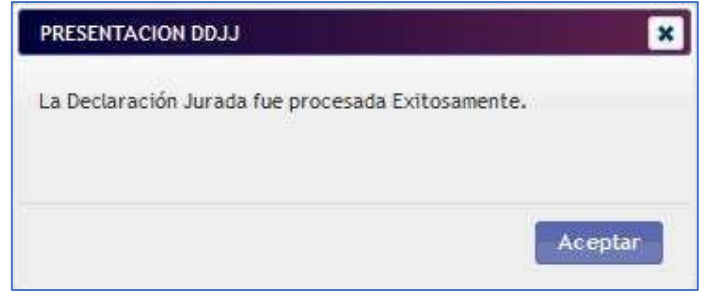

*Figura 54. Presentación de DDJJ realizada Exitosamente*

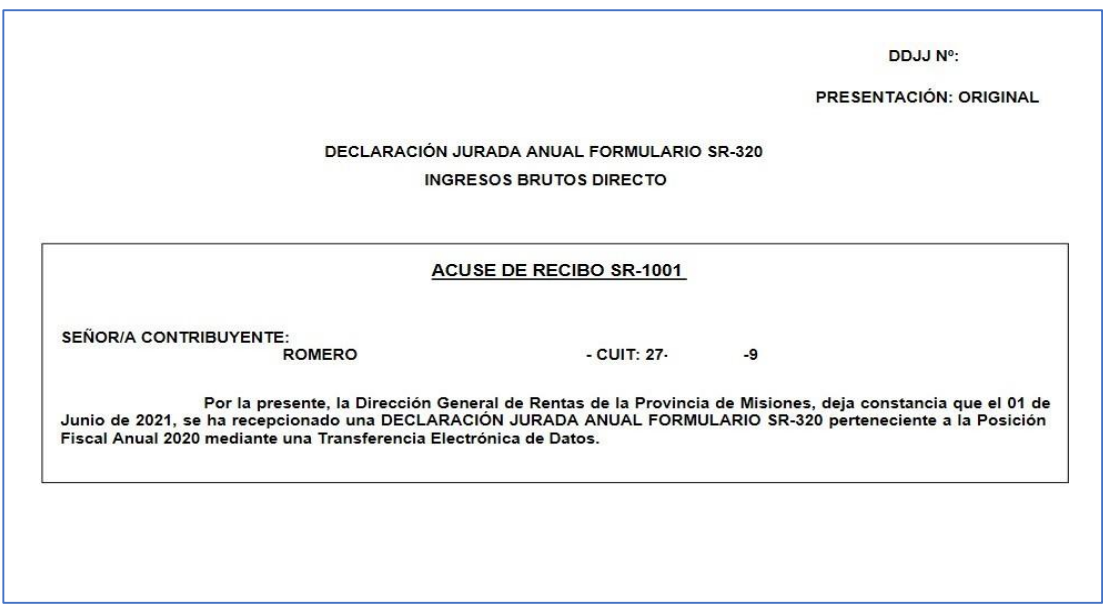

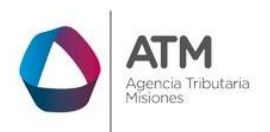

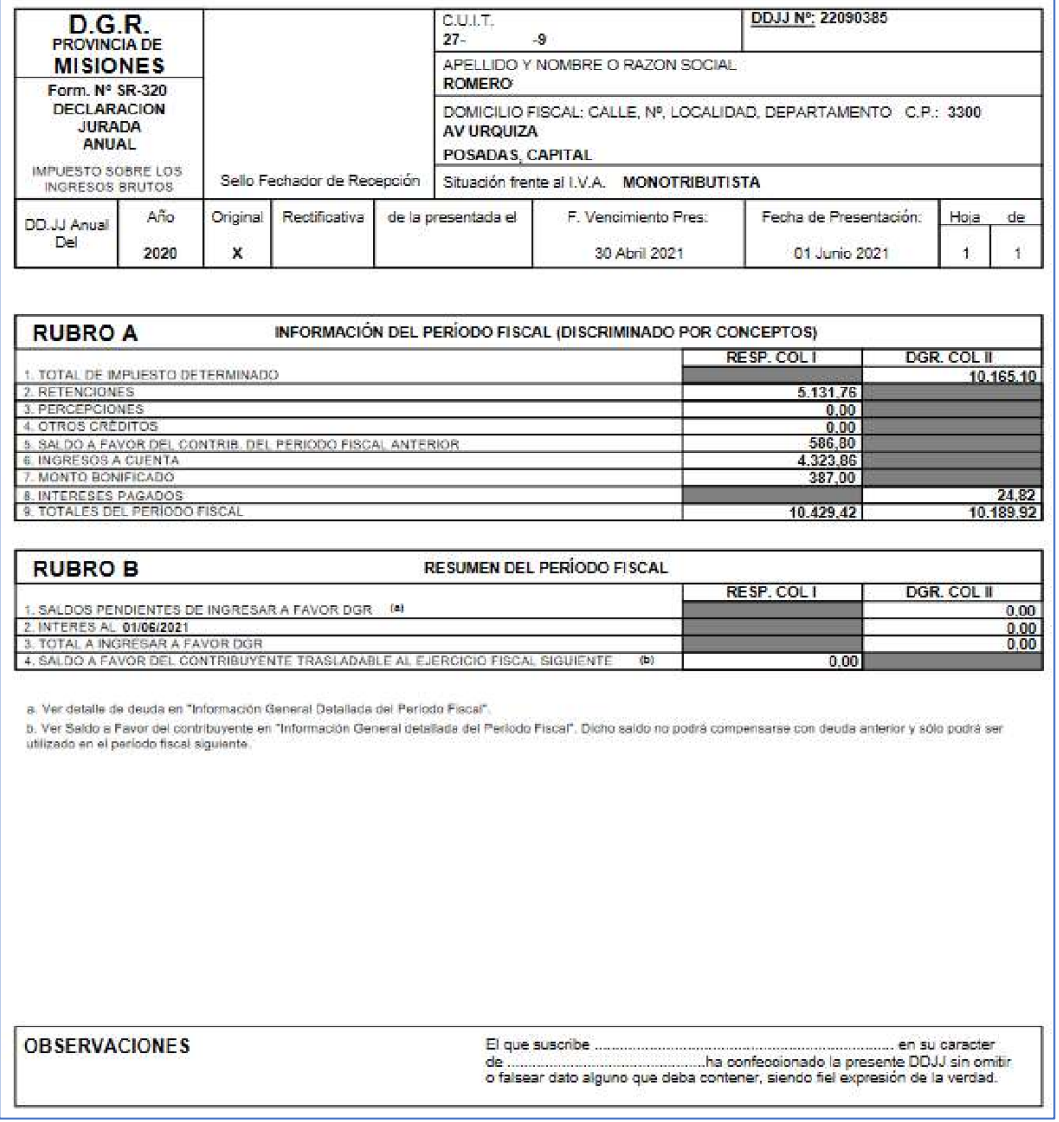

*Figura 56. Reporte de la Declaración Jurada anual*

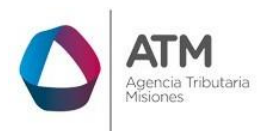

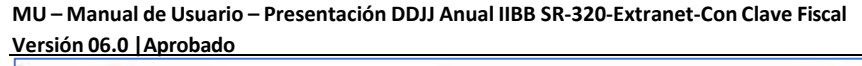

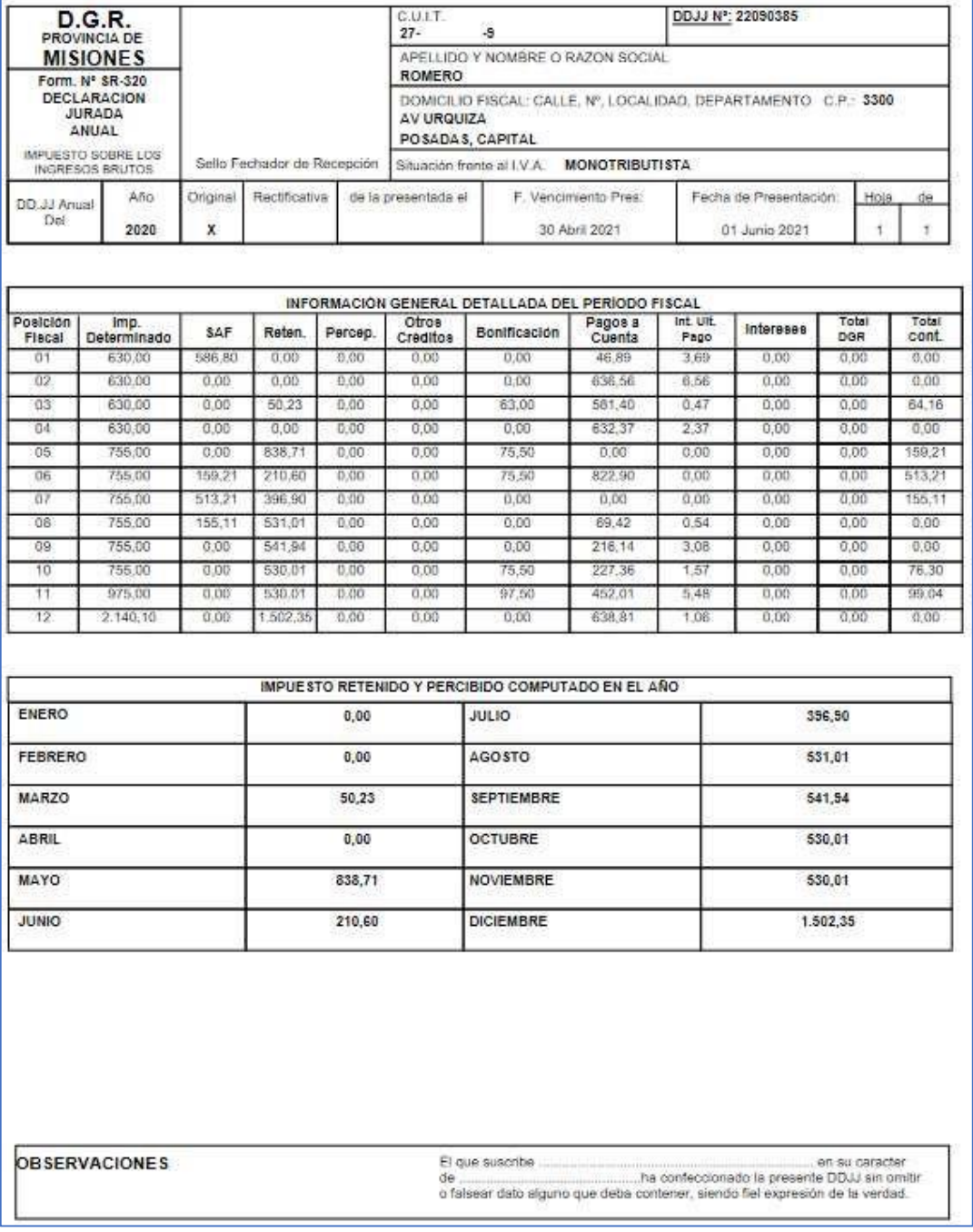

*Figura 57. Reporte del Detalle de la Declaración Jurada anual*

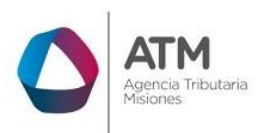

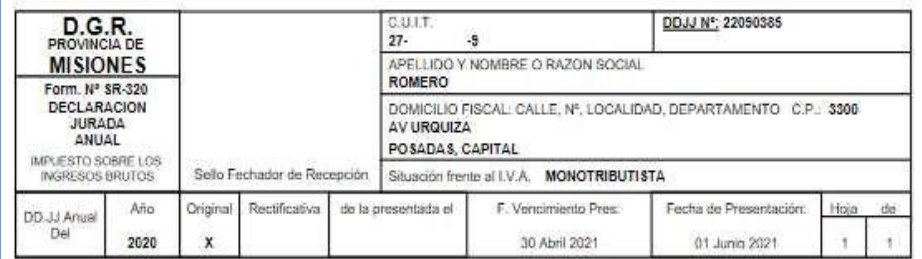

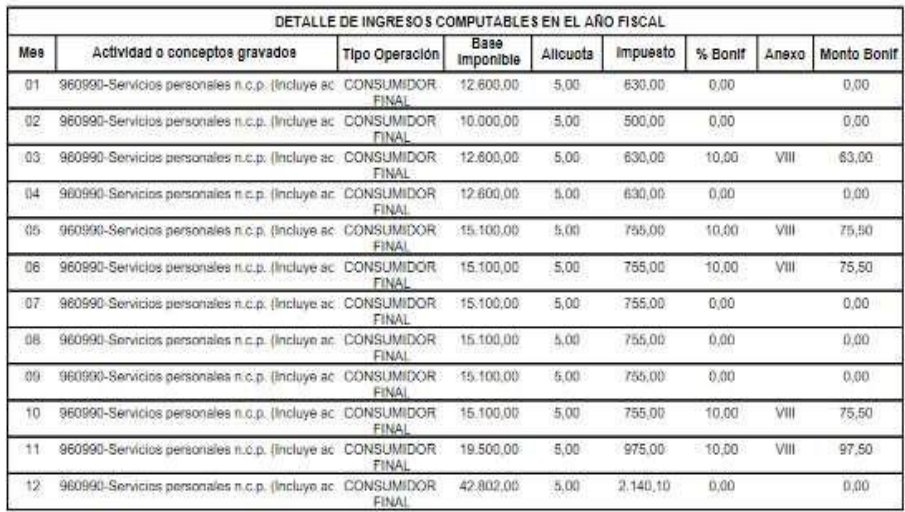

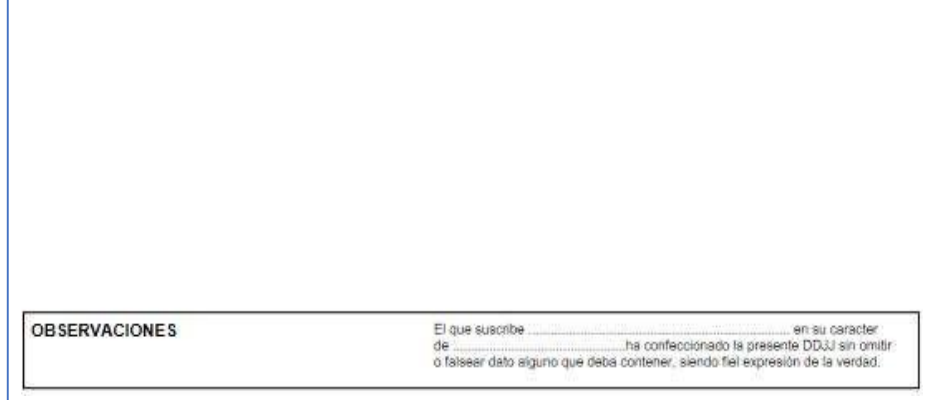

*Figura 58. Reporte del Detalle de ingresos computables de la Declaración Jurada anual*

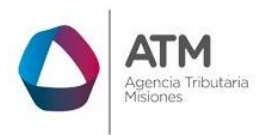

En caso de corresponder y una vez finalizada la presentación de la DDJJ, se abrirá la ventana de medios de pago online, donde podrá descargar la boleta de pago generada y abonarla con cualquiera de las opciones.

*Figura 59. Selección de medios de pago online.*

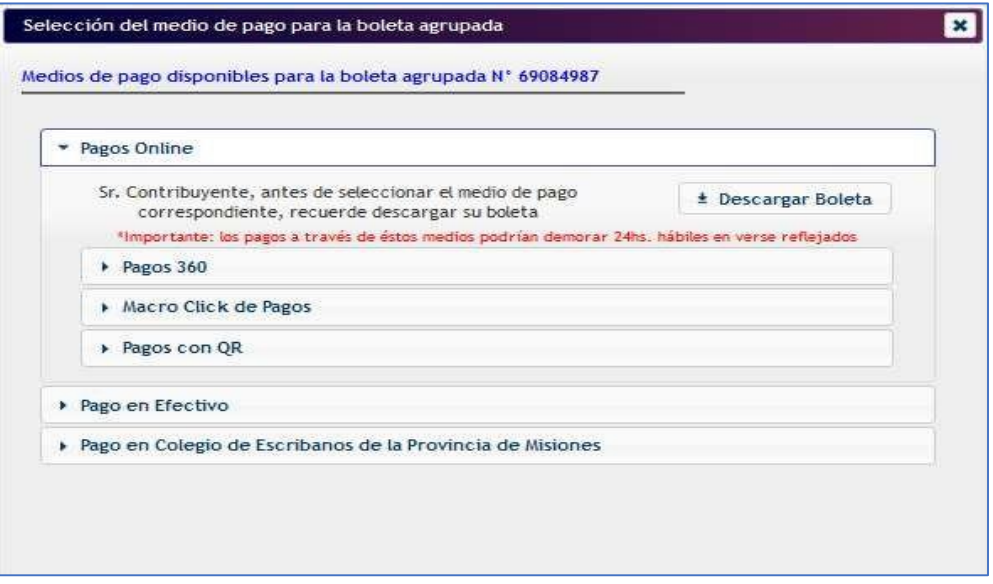

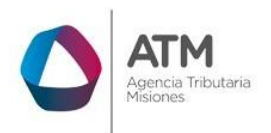

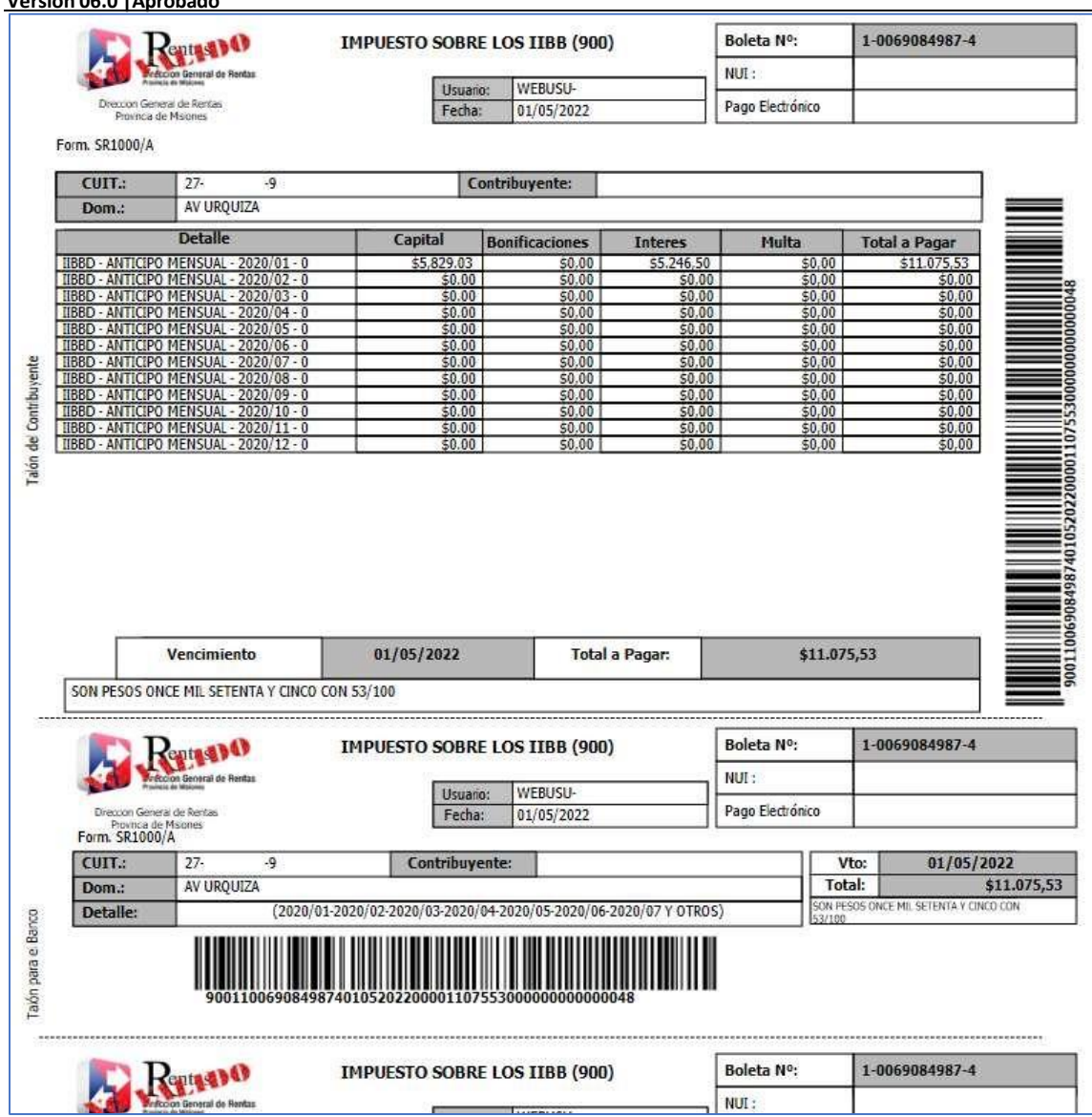

#### *Figura 60. Boleta de pago*

En caso de detectar errores u observaciones al Presentar la DDJJ anual, el sistema mostrará el siguiente mensaje con opciones para emitir el reporte de errores desde el botón Cancelar o continuar con la presentación de la DDJJ Anual desde el botón Aceptar.

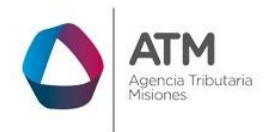

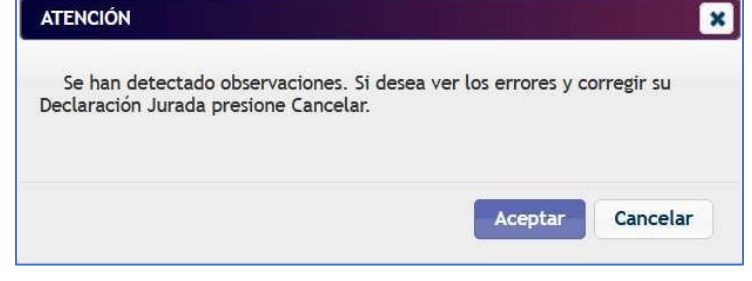

*Figura 61. Notificación del error.*

Al presionar **Aceptar**, aparecerá un nuevo mensaje:

*Figura 62. Mensaje de notificación con observaciones.*

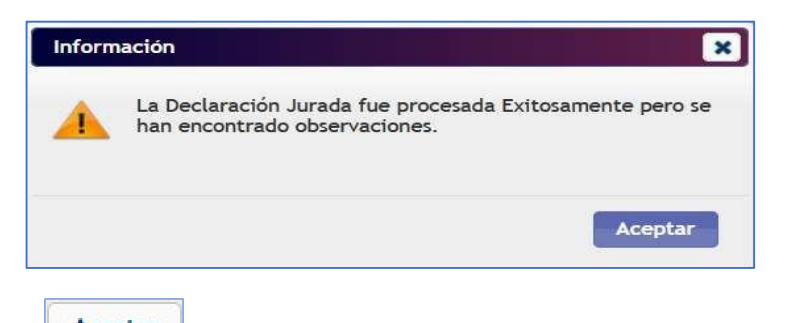

Al presionar **Al Aceptar**, el sistema emitirá el reporte de la DDJJ presentada, y el Informe de los errores y observaciones si correspondiera.

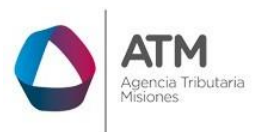

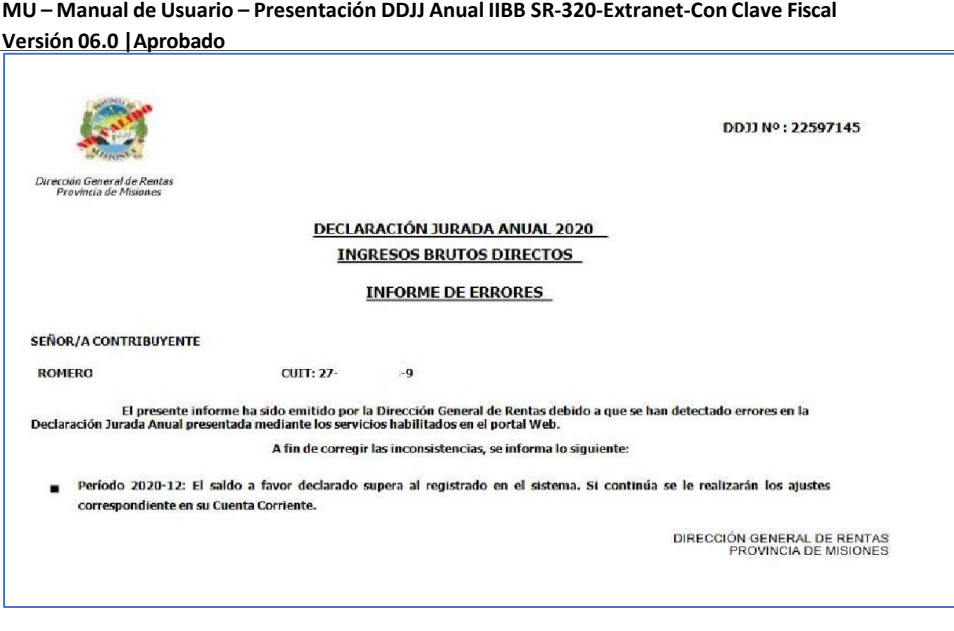

*Figura 63. Reporte con informe de errores*

# **3.2.4.1. Control de Cruzamiento de Retenciones / Percepciones.**

<span id="page-35-0"></span>A partir de la posición mensual 03/2022, al presentar la DDJJ Anual se realizará el control de cruzamiento retenciones / percepciones declaradas en la DDJJ Anual contra las informadas por los Agentes por posición mensual. Si se detectan diferencias, se informarán en el siguiente mensaje:

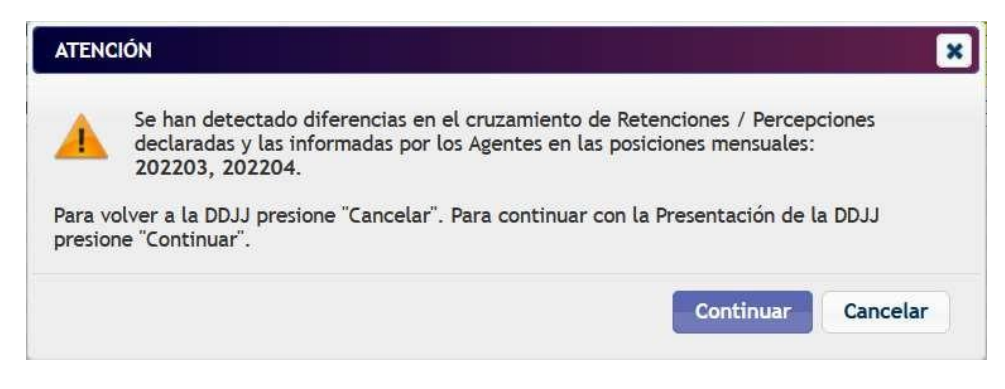

*Figura 64. Mensaje de Cruzamiento*

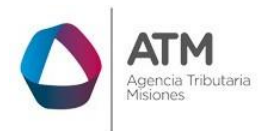

> La DDJJ podrá ser presentada con estas *observaciones*. Las mismas saldrán en el Informe de errores.

# **3.2.4.2. Informe de registros de Retenciones / Percepciones duplicados.**

<span id="page-36-0"></span>A partir de la posición mensual 03/2022, al ajustar las posiciones mensuales y al presentar la DDJJ Anual se realizará el control de registros duplicados de Retenciones / Percepciones: Si se detectan registros con igual Fecha de Retención / Percepción, CUIT de Agente e Importe Retenido / Percibido, se emitirá el mensaje de errores en la DDJJ pudiéndose emitir el Informe y/o presentar igualmente.

La DDJJ podrá ser presentada con estas *observaciones* y se emitirá también el **Informe de Registros de Retenciones / Percepciones duplicados**.

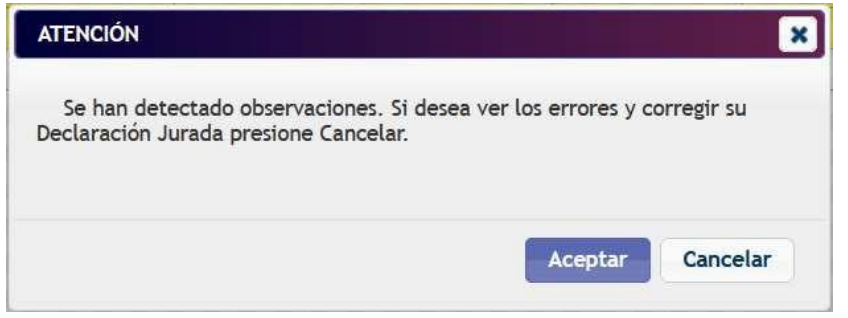

*Figura 65. Mensaje de observaciones detectadas.*

Al presionar Aceptar, se emitirá el mensaje de confirmación, al Aceptar se emitirán los reportes de la DDJJ Anual, Acuse, Informe de errores e Informe de Retenciones / Percepciones duplicadas.

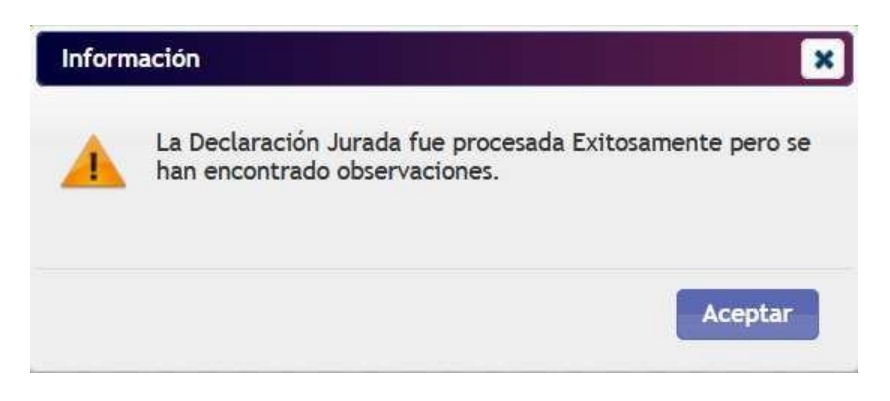

*Figura 66. Mensaje de éxito.*

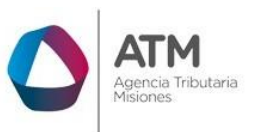

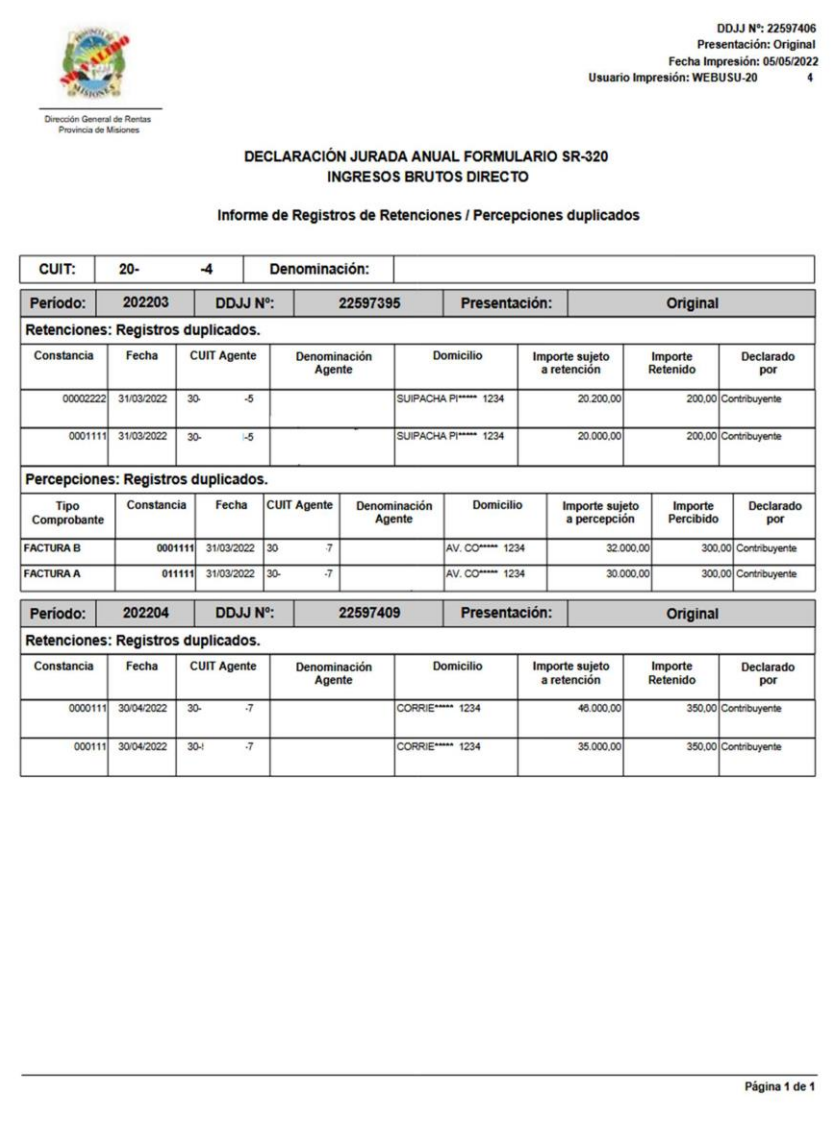

*Figura 67. Informe de Registros de Retenciones / Percepciones duplicados.*

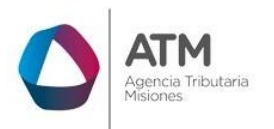

## Tabla de Figuras

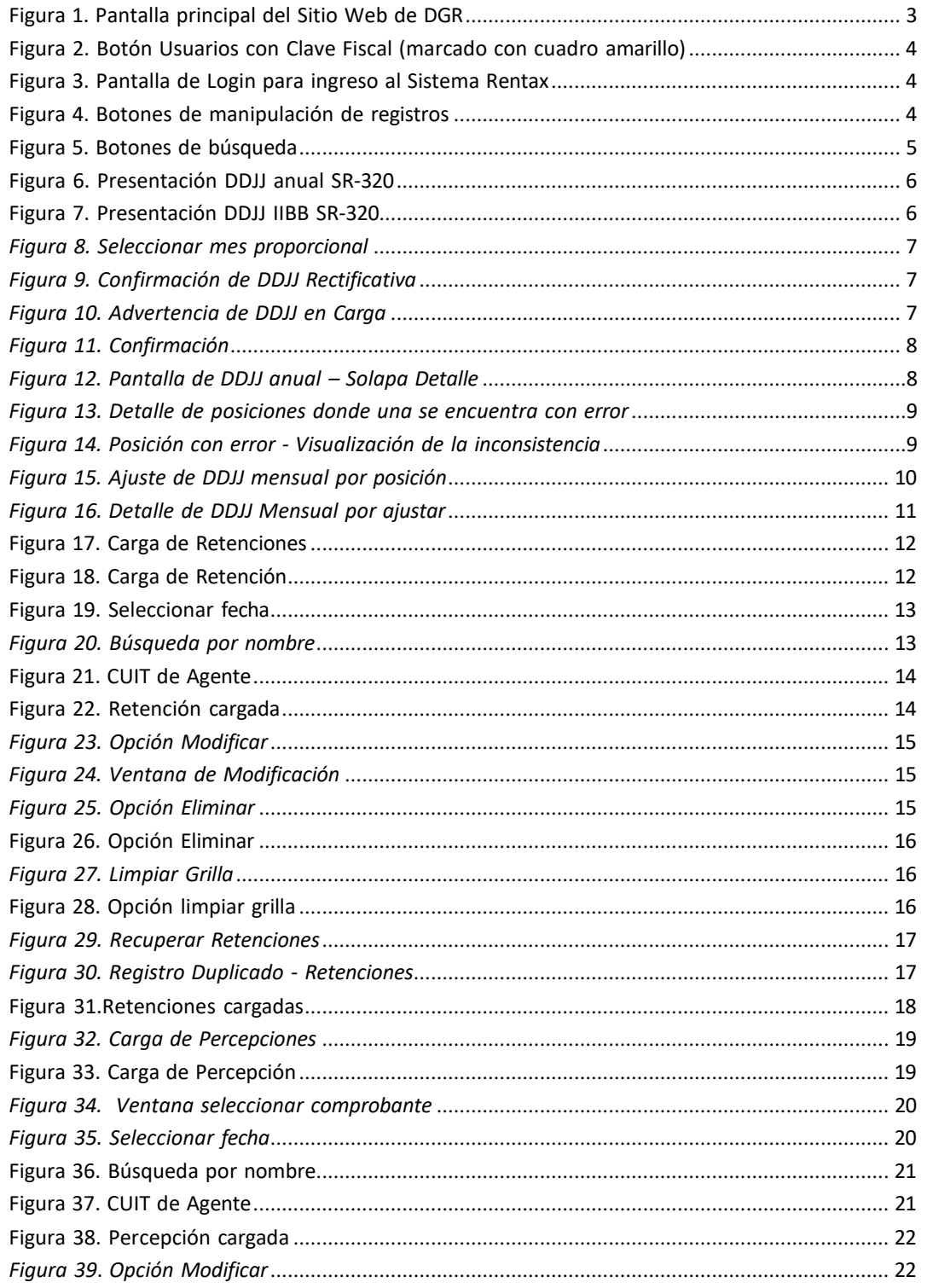

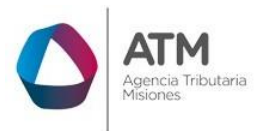

Figura 40. Ventana de Modificación................................................................................................ 23

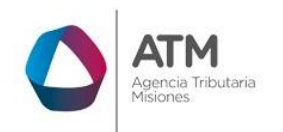

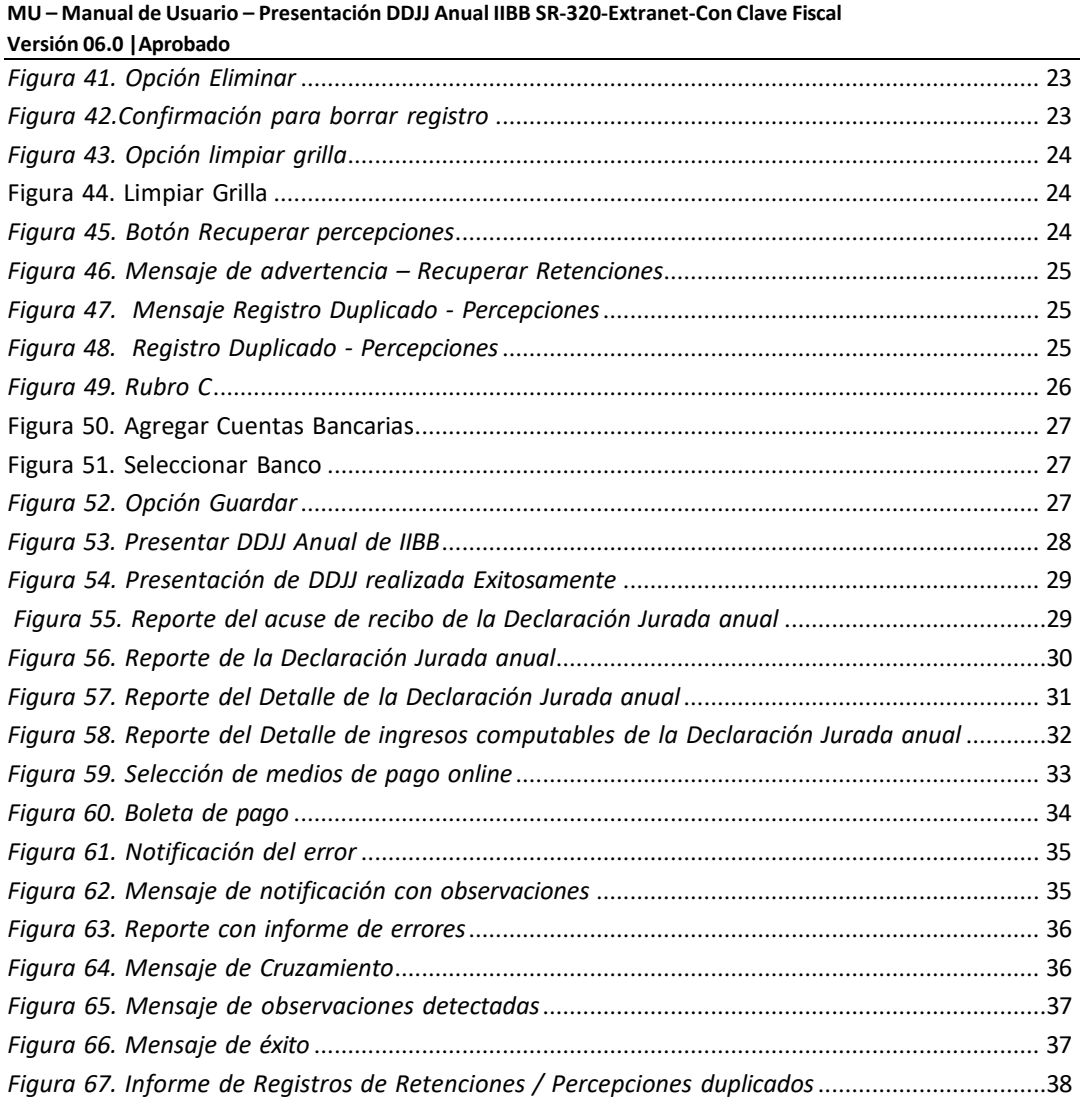